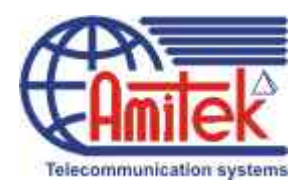

# **АМИТЕК**

# **Инструкция**

**к программе maintenance console для администрирования офисных мини-АТС Panasonic KX-TDA100 / Panasonic KX-TDA200**

# **ЧАСТЬ 2**

компания «АМИТЕК» Москва, Ленинградский пр., 80, корп. Д, офис 419 тел. (495) 1053076

Компания «АМИТЕК» (495)1053076 [http://www.amitek.ru](http://www.amitek.ru/) [http://www.panasonic-ats.ru](http://www.panasonic-ats.ru/)

# **Содержание второй части**

# **часть 2**

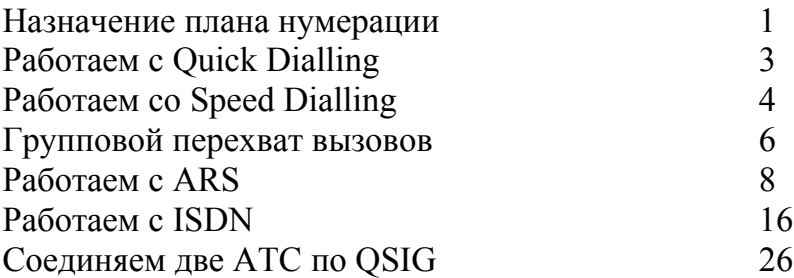

Настоящая инструкция **не является** официальным изданием производителя программы Maintenance Console

Эта инструкция написана коллективом отдела технической поддержки компании «АМИТЕК» в помощь начинающим установщикам АТС PANASONIC . Здесь приведены лишь некоторае наиболее часто используемые функции АТС. Мы ни в коей мере не претендуем на полноту изложения, мы лишь на примерах хотим рассказать о методах работы с KX-TDA100/200.

Мы приводим здесь лишь часть возможных решений. Мы не претендуем на то, что наши решения являются полными и оптимальными.

Любой желающий имеет право распространять настоящее издание как свободно, так и за вознаграждение.

Единственным условием для распространения этого труда является обязательство не модифицировать содержание настоящей книги , в том числе все упоминания о нашей компании и ссылки на наши сайты, приведенные на страницах этой книги.

#### **Назначение нумерационного плана.**

Каждый ресурс станции имеет свой внутренний номер. Это может быть ICD группой, внутренним абонентом, номером голосового сообщения, доступом к каким-либо сервисным функциям АТС и т.п.

Для того, чтобы станция поняла, что от нее требуется при наборе каких-либо цифр на телефонном аппарате, ей надо предварительно рассказать, что каждая набранная цифра будет означать. Этот закон соответствия набранных цифр и требуемого действия со стороны АТС назовем нумерационным планом.

Физически с телефонного аппарата с тональным набором номера можно набрать 12 различных первых цифр (0-9, \*, #). Эти начальные знаки и определяют то действие, которое должна выполнить АТС.

Для некоторых функций используется не одна, а несколько первых набранных цифр.

В рассматриваемых АТС нумерационный план (соответствие набранных цифр требуемому действию) можно поменять как угодно по своему усмотрению.

Также в этой АТС имеется замечательная функция – Quick Dialling – это подмена набранных абонентом цифр совсем другими цифрами. Но для ее использования надо сообщить АТС о том, какие из первых набранных цифр будут отводиться под Quick Dialing.

К примеру – первая цифра 0 по умолчанию отведена под звонок оператору, первые цифры с 1 по 4 – под доступ к внутренним номерам, 5 – для доступа к сообщениям DISA, 6 – для доступа к ICD группам. При этом логично было бы всем назначить номера, начинающиеся с одной цифры в пределах одной АТС.

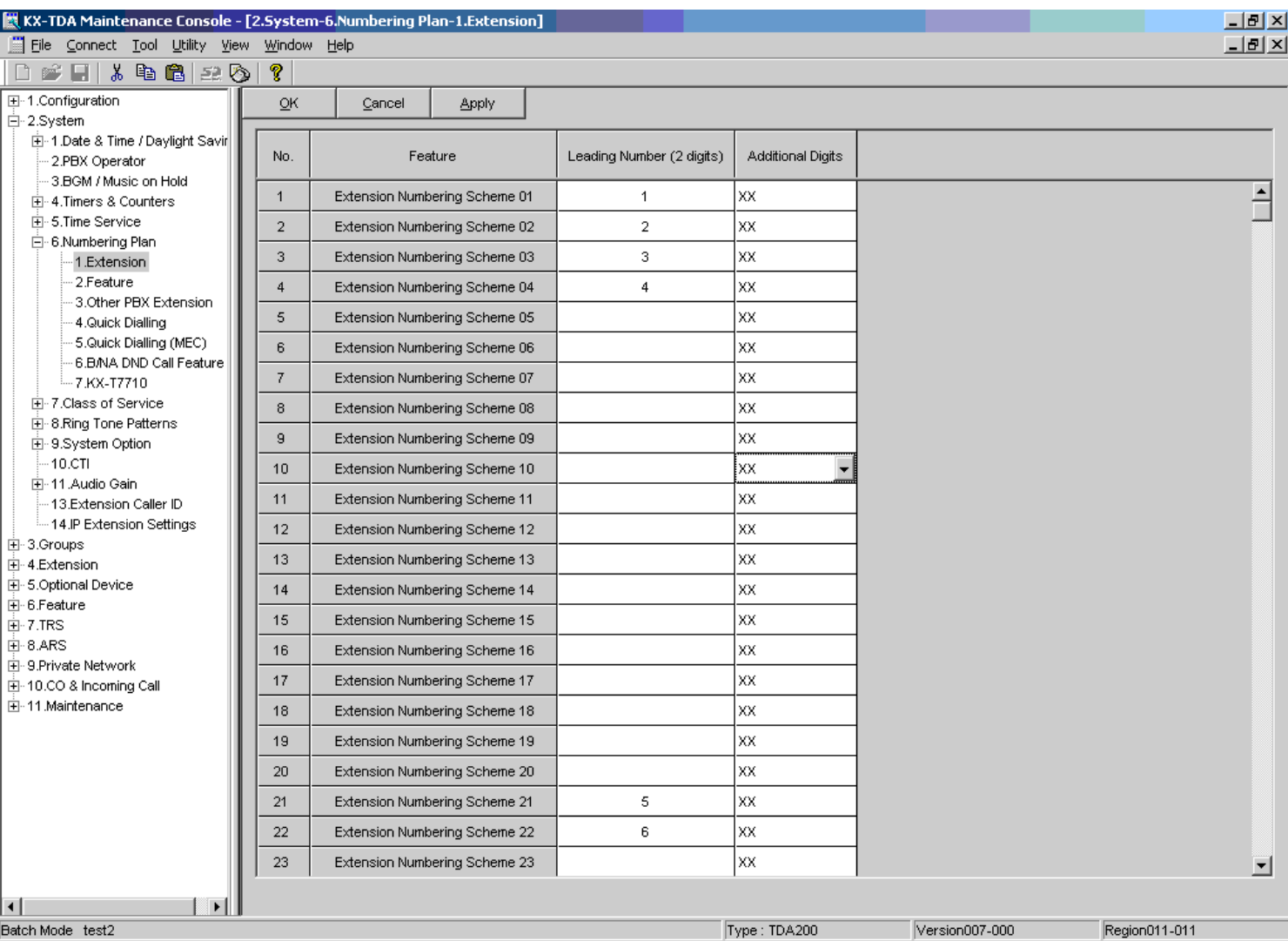

Идем в команду 2.6.1

Символы ХХ означают что под указанный ресурс станции отводятся первые указанные цифры и вдобавок к ним еще 2 любые цифры

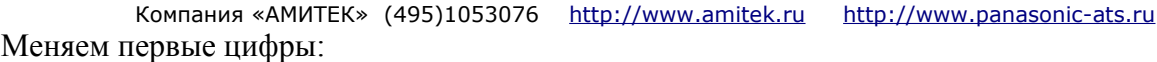

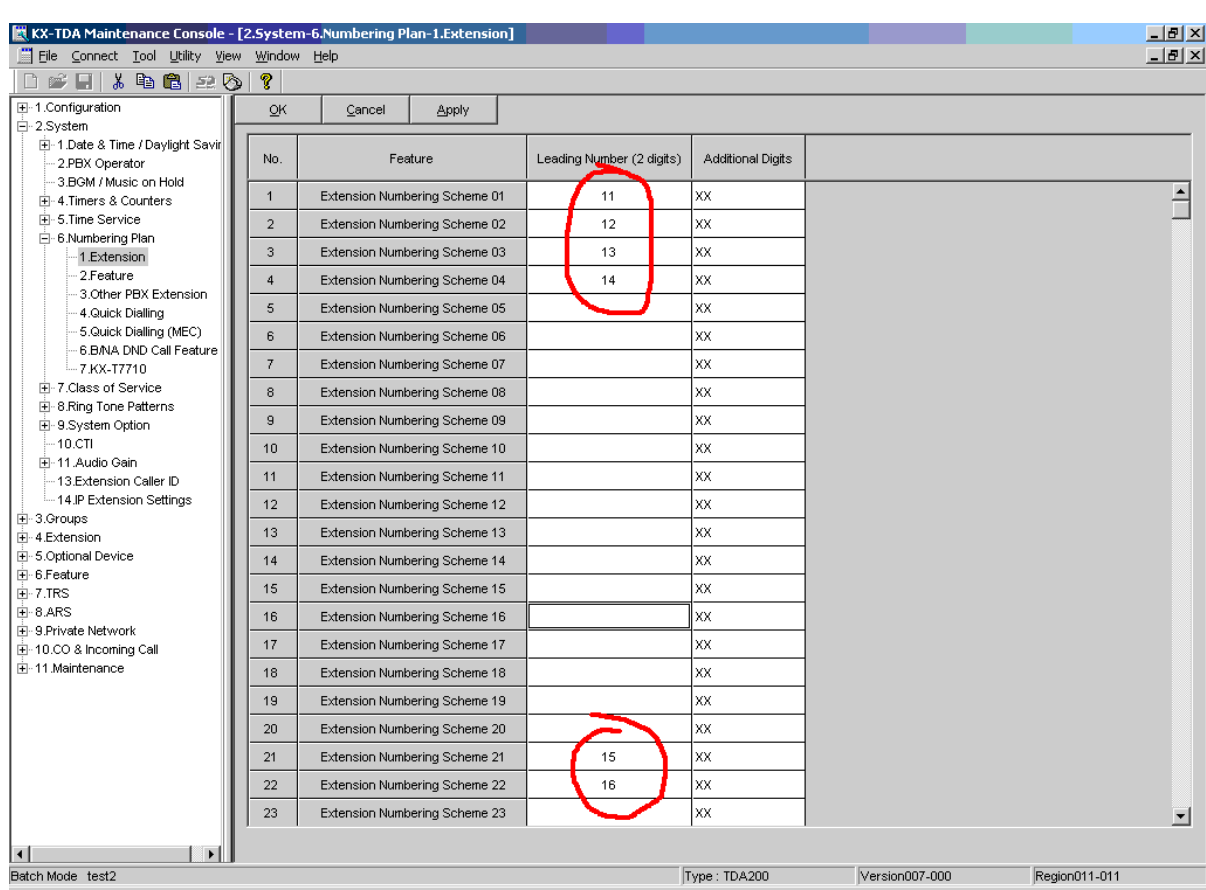

Таким образом, мы создали 4-х значные номера. Теперь у нас внутренний номер 101 стал номером 1101, номер сообщения DISA вместо 501 стал 1501, номер ICD группы вместо 601 стал 1601. Мы освободили первые цифры 2,3,4,5,6 из нумерационного плана. Эти цифры мы теперь можем использовать для создания своих собственных последовательностей любых других цифр.

Освободим еще одну цифру – 0. Идем в команду 2.6.2

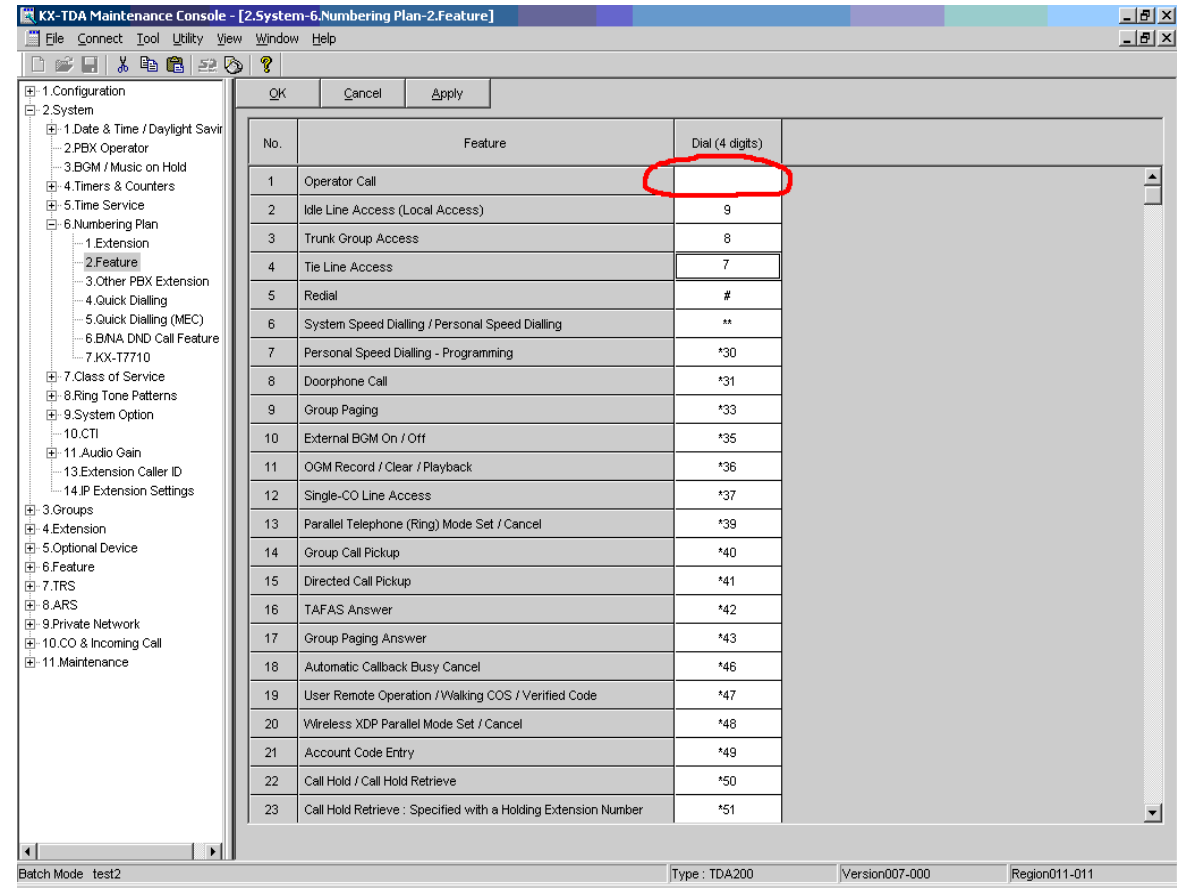

#### Убираем цифру 0 из графы Operator Call

#### **Quick Dialling**

Теперь идем в команду 2.6.4 и назначаем на любую из освободившихся цифр любую комбинацию других цифр, например:

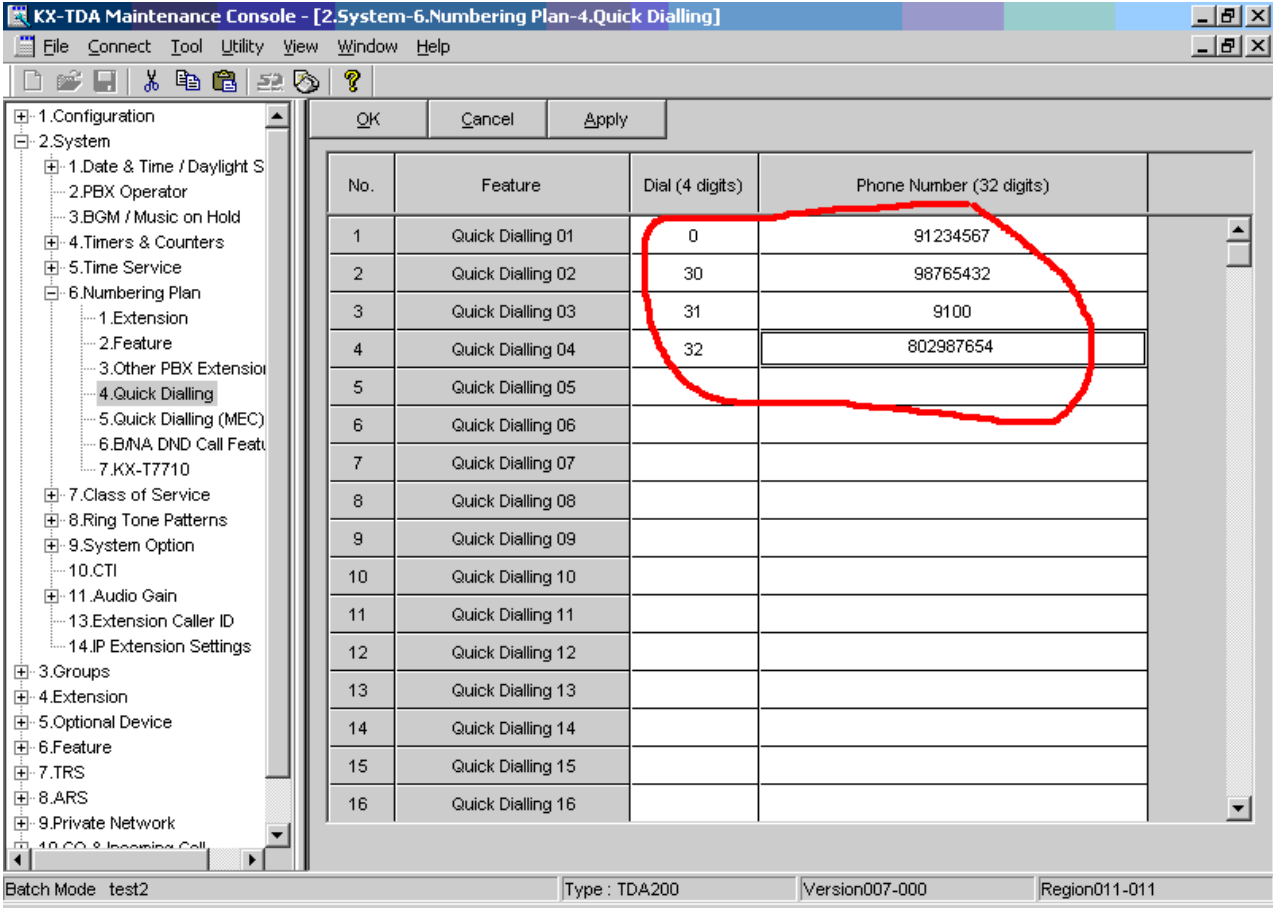

Теперь при наборе 0 на любом из внутренних абонентов станция наберет указанную комбинацию цифр (в нашем случае – звонок в город по номеру 1234567) (произойдет подмена набранного номера)

Комбинация этих цифр может быть абсолютно любая – будь то код выхода на группу внешних линий, звонок внутреннему абоненту и т.п.

Более того, мы можем вставить сюда номер дозвона до альтернативного оператора связи (например с карточной платформой), поставить паузы, и затем пин-код нашей карточки. После набора с внутреннего номера цифры 0 мы имеем возможность вводить любые дополнительные цифры – они будут подставляться после записанной комбинации. Таким образом мы можем сделать удобный дозвон до карточного оператора междугородней связи.

#### **Speed dialling**

Кроме функции QUICK DIALLING в АТС имеется еще одна функция, позволяющая набрать номер в сокращенном виде (выше мы рассмотрели функцию QUICK DIALLING). Эта функция называется SPEED DIALLING. Она менее универсальна чем вышеописанная QUICK DIALLING, но тем не менее тоже чрезвычайно полезна.

Имеется 1000 ячеек быстрого набора. В каждую из ячеек может быть записан какой-либо номер (например мобильный телефон сотрудника, номер клиента и т.п.) - одним словом – любой номер, к которому нужно часто обращаться. Различается системный и персональный скоростной набор. Поговорим о системном SPEED DIAL.

#### Идем в команду 6.1.1

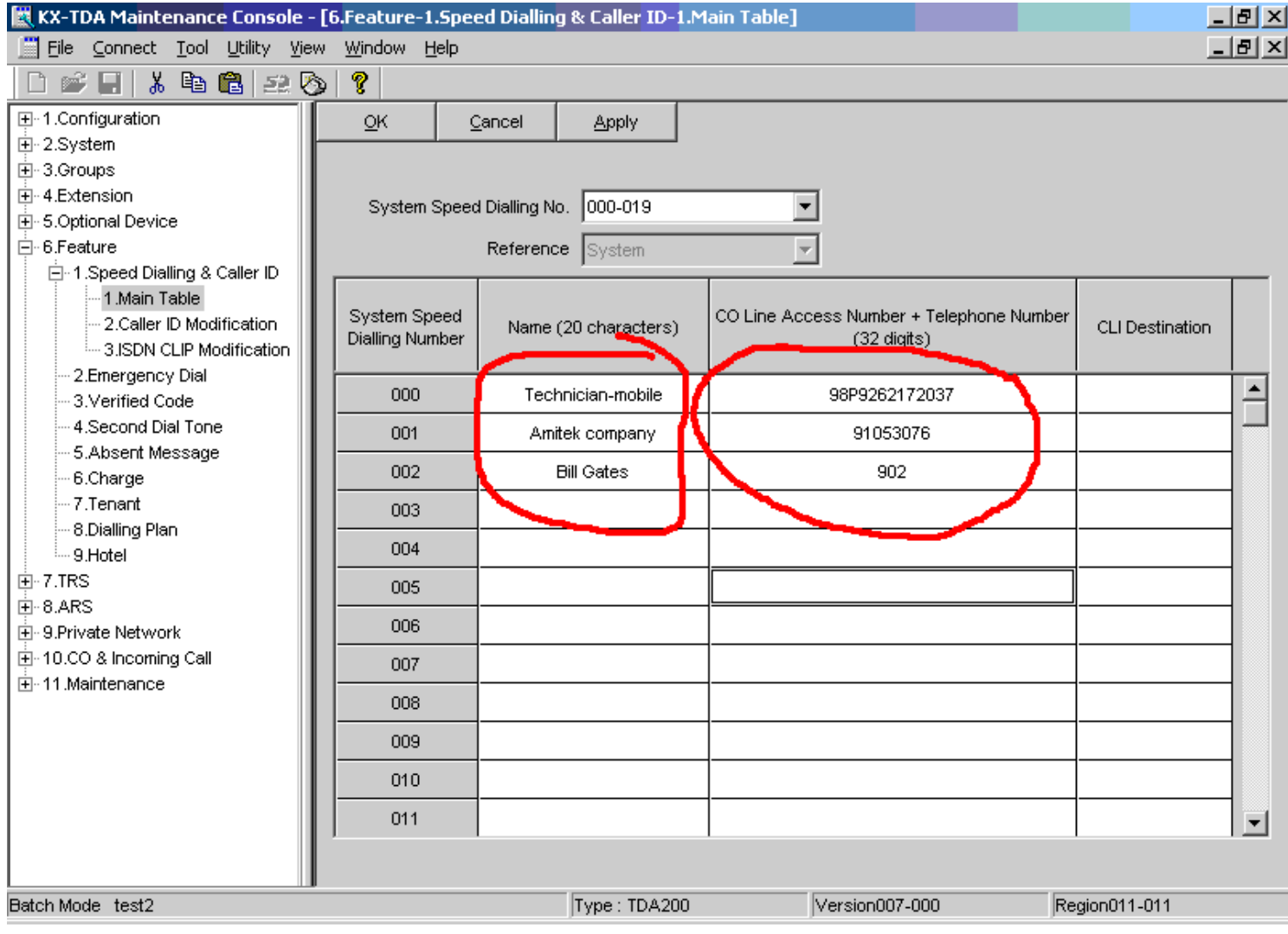

Сверху в ниспадающем меню выбираем блок из 20 ячеек памяти, с которыми будем работать. В каждой ячейке прописываем название и номер быстрого набора. В соответствии с нумерационным планом (команда 2.6.2) доступ к этим ячейкам быстрого набора по умолчанию - \*\* (две звездочки) и номер ячейки.

То есть абонент может снять трубку на своем аппарате, набрать \*\*001 и АТС сама наберет номер, заранее запрограммированный в этой ячейке (в примере – это городской номер 1053076 (первая цифра 9 – это код выхода на городскую линию)).

Наименование желательно тоже внести в ячейку памяти – в дальнейшем при использовании функции caller ID и при установках "показывать имя звонящего абонента» именно отсюда будет браться информация об имени звонящего абонента на основании определившегося номера caller ID.

Про CLI в рамках настоящей инструкции говорить не будем. Оставьте эти колонки пустыми.

Выше описана функция СИСТЕМНЫЙ СКОРОСТНОЙ НАБОР НОМЕРА. Все ячейки в ней – общие для всех пользователей АТС. Иногда возникает необходимость каждому пользователю иметь свой персональный список для скоростного набора. Для этих целей имеется функция ПЕРСОНАЛЬНЫЙ СКОРОСТНОЙ НАБОР. В соответствии с нумерационным планом по умолчанию доступ к этой функции - \*\*\* (три звездочки) и номер ячейки персонального скоростного набора.

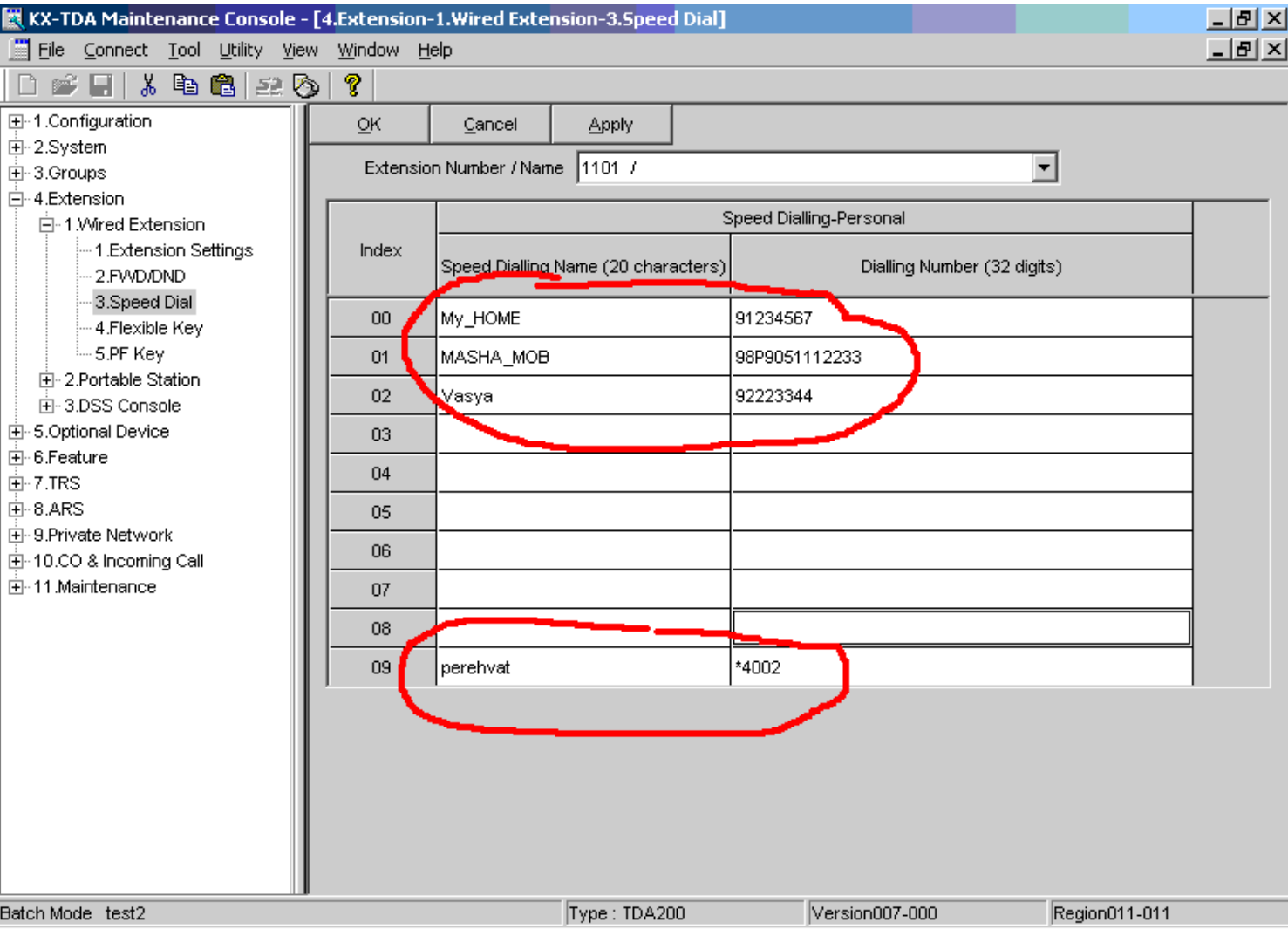

Идем в команду 4.1.3

Сверху в ниспадающем меню выбираем внутреннего абонента, которому будем назначать персональный Speed Dialling. Таблицу заполняем также как и для системного Speed Dial. **Обратите внимание на 09 ячейку в приведенном примере. \*4002 по нашему нумерационному плану – код перехвата вызова во второй кол-пикап группе абонентов (НЕ ПУТАТЬ СО ВТОРОЙ ICD ГРУППОЙ!!!)**.

В следующей главе мы поясним для чего мы внесли такое значение.

Теперь каждый абонент может снять трубку, набрать \*\*\* и номер ячейки – и АТС сама наберет тот номер, который записан в данной ячейке и ДЛЯ ДАННОГО конкретного пользователя. В приведенном примере – если пользователь с внутренним номером 1101 наберет \*\*\*00 – то он совершит городской звонок по номеру 1234567

**Обратите внимание, что в ячейке с одинаковым номером для разных пользователей могут быть прописаны разные номера дозвона – в отличие от СИСТЕМНОГО скоростного набора.**

#### **Групповой перехват вызова.**

При входящем звонке внутреннему абоненту имеется возможность перехватить этот вызов на себя (например если вашего коллеги нет на рабочем месте за соседнем с вами столом, а ему на телефон пришел входящий вызов – вы можете не вставая со своего рабочего места перехватить этот звонок на своем телефоне). Подробнее об этой функции вы можете узнать из оригинального руководства по эксплуатации АТС. Мы рассмотрим здесь групповой перехват.

Каждый абонент может быть назначен в группу перехвата (обычно это делается по отделам – например все сотрудники бухгалтерии назначаются в одну группу перехвата, все сотрудники техотдела – в другую группу перехвата). Каждый член группы перехвата может перехватить входящий звонок, адресованный другому абоненту внутри этой же группы перехвата.

Такие группы перехвата называются CALL PICKUP GROUP. Таких групп может быть до 64.

Для того, чтобы назначить абонента в ту или иную CALL PICKUP GROUP надо проделать две операции: сначала назначить абонента в одну из **USER GROUP**, а затем указать для каждой PICKUP GROUP какие из USER GROUP в нее входят.

Таким образом, собственно абоненты могут являться только членами USER GROUP. А сами USER GROUPы уже могут являться членами CALL PICKUP GROUP.

Первый этап. Идем в команду 4.1.1

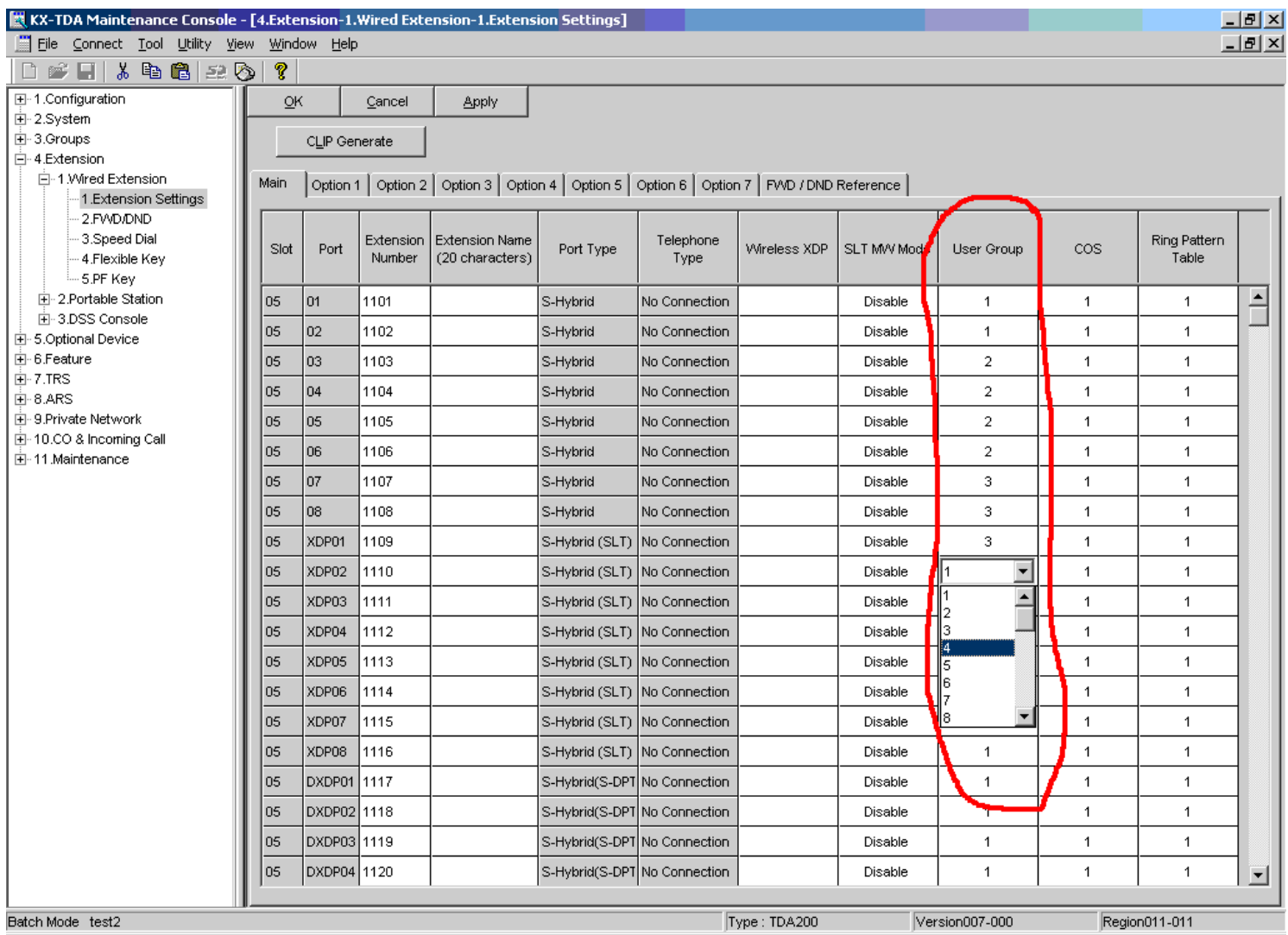

Каждого абонета назначаем в соответствующую USER GROUP.

#### Второй этап. Идем в команду 3.3

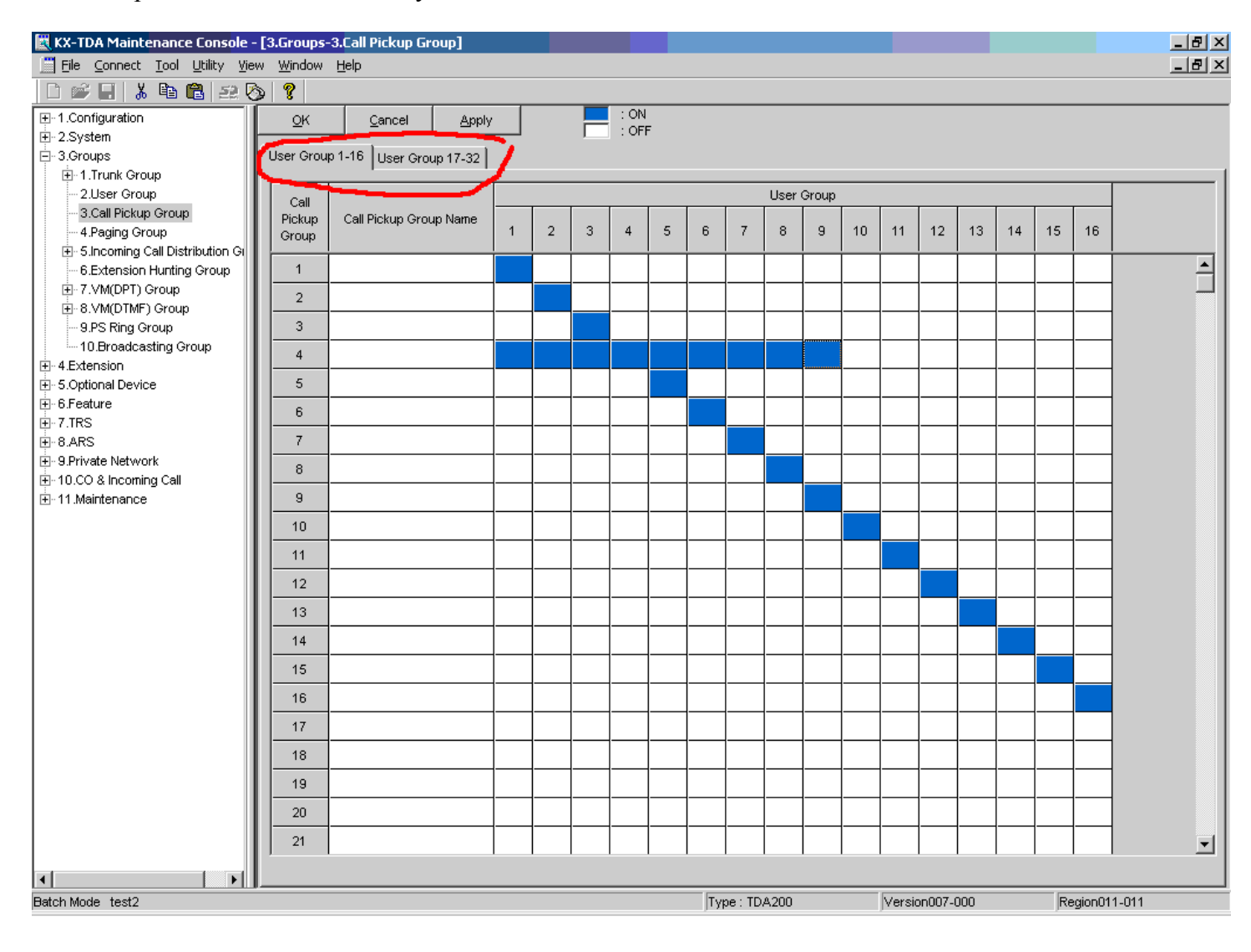

Здесь указываем, какие юзер группы входят в колл-пикап группы. Обратите внимание на то, что таблица сплитится (вверху две закладки).

В приведенном примере в первую колл-пикап группу входят только абоненты, входящие в состав первой юзергруппы, а например в четвертую кол-пикап группу входят абоненты, состоящие и в первой, и во второй, и в третьей, (так до девятой) юзергруппе.

В нашем примере – допустим абонент Вася член первой юзергруппы, Петя – член девятой юзергруппы, а Маша – член десятой юзер группы.

Таким образом Вася является членом первой и четвертой кол-пикап групп, Петя – четвертой и девятой кол-пикап групп, а Маша – только член только десятой кол-пикап группы.

В соответствии с нумерационным планом код перехвата внутри кол-пикап группы - \*40 и номер кол-пикап группы.

Допустим Васе пришел входящий вызов. Петя может перехватить этот вызов на себя набрав \*4004. Маша этот вызов перехватить не сможет никак. Также ни Петя, ни Вася не смогут перехватить вызов, адресованный Маше. Вызов, адресованный Маше сможет перехватить только тот, кто сам является членом десятой кол-пикап группы (а следовательно и членом десятой юзер-группы в нашем примере)

Для ограничения перехвата обычно всех абонентов распределяют по юзергруппам (по отделам или по комнатам), и как правило каждую такую юзергруппу назначают только в одну кол-пикап группу. Тогда сотрудники разных отделов не смогут перехватывать вызовы, адресованные сотрудникам других отделов.

Но тут возникает такое неудобство: Каждый сотрудник знает, что он может перехватить вызов, адресованный соседу, набрав например \*\*4001 (для первой группы). Но когда сотрудник переходит работать в другой отдел - этот код меняется – ему надо набирать уже \*4002 к примеру.

Сейчас мы покажем как избежать этой неразберихи.

В предыдущей главе при рассмотрении персонального скоростного набора мы отвели 09 ячейку для кода группового перехвата.

Проделайте такую операцию со всеми абонентами, учитывая номер кол-пикап группы в которой находится этот абонент. А в команде 2.6.4 отведите какую-нибудь свободную цифру из нумерационного плана под комбинацию набора персонального speed-dial из ячейки 09 ( Например чтобы цифра 0 соответствовала комбинации \*\*\*09). Теперь где бы ни находился наш сотрудник, ему достаточно набрать 0 и он перехватит вызов внутри своей (и только своей) группы.

#### **Используем автоматическую маршрутизацию (ARS).**

Часто возникают ситуации, когда часть городски линий, подключенных к АТС требуют для выхода в городскую сеть добора преффикса, а часть линий – не требуют. Или когда часть линий находится в коде 499, а часть – в коде 495. Часто также возникает ситуация, когда необходимо маршрутизировать все междугородние и международные исходящие звонки по заранее заданному маршруту (например только по определенным городскими линиям, только через альтернативного оператора связи с набором пин-кода и т.п.). Для такой автоматической принудительной маршрутизации используется функция ARS.

Эта функция включается только при выходе в городскую сеть.

При использовании ARS анализируются первые цифры набранного номера, и на основании этого анализа АТС сама принимает решение по какому маршруту направить этот вызов.

**Рассмотрим ситуацию, когда любой исходящий междугородний вызов (кроме Московских прямых и в коде 499) должен маршрутизироваться только по линиям СО077 или СО078 с обязательным предварительным набором номера оператора связи и пин-кода , при этом линии СО077 и СО078 находятся в коде 495, кроме того есть линии СО079 и СО080, которые находятся в коде 499 и которые подключены к городу через «заводскую» АТС и для выхода в город требуют набора дополнительного преффикса 9. При этом все звонки на прямые Московские номера (в коде 495) надо в первую очередь направить по линиям СО077 или СО078, а если они обе заняты – то по линиям СО079 или СО080 с предварительным набором 98P495 (9 – выход на город через «заводскую» АТС, 8P – выход на межгород с паузой, 495 – код Москвы (основной), а все звонки в Москву по коду 499 – в первую очередь пустить по линиям СО079 или СО080 (с преффиксом 9 для «заводской» АТС), а если они обе заняты – то по линиям СО077 или СО078 с предварительным набором 8Р499.**

Задача не простая. Она имеет несколько решений. Рассмотрим одно из них – оно не самое оптимальное, но наиболее показательное и простое. Итак, приступим....

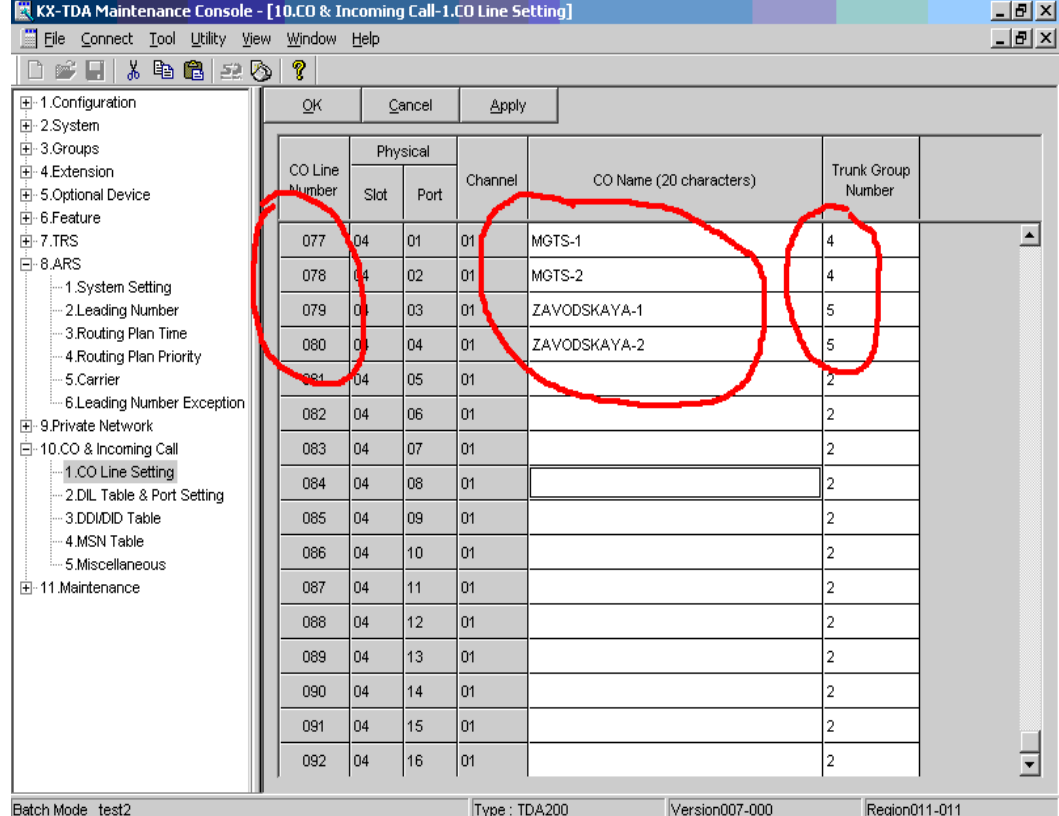

1. Идем в команду 10.1

Назначаем СО077 и СО078 в четвертую транковую группу, а СО079 и СО080 – в пятую транковую группу

2. Далее идем в 8.1

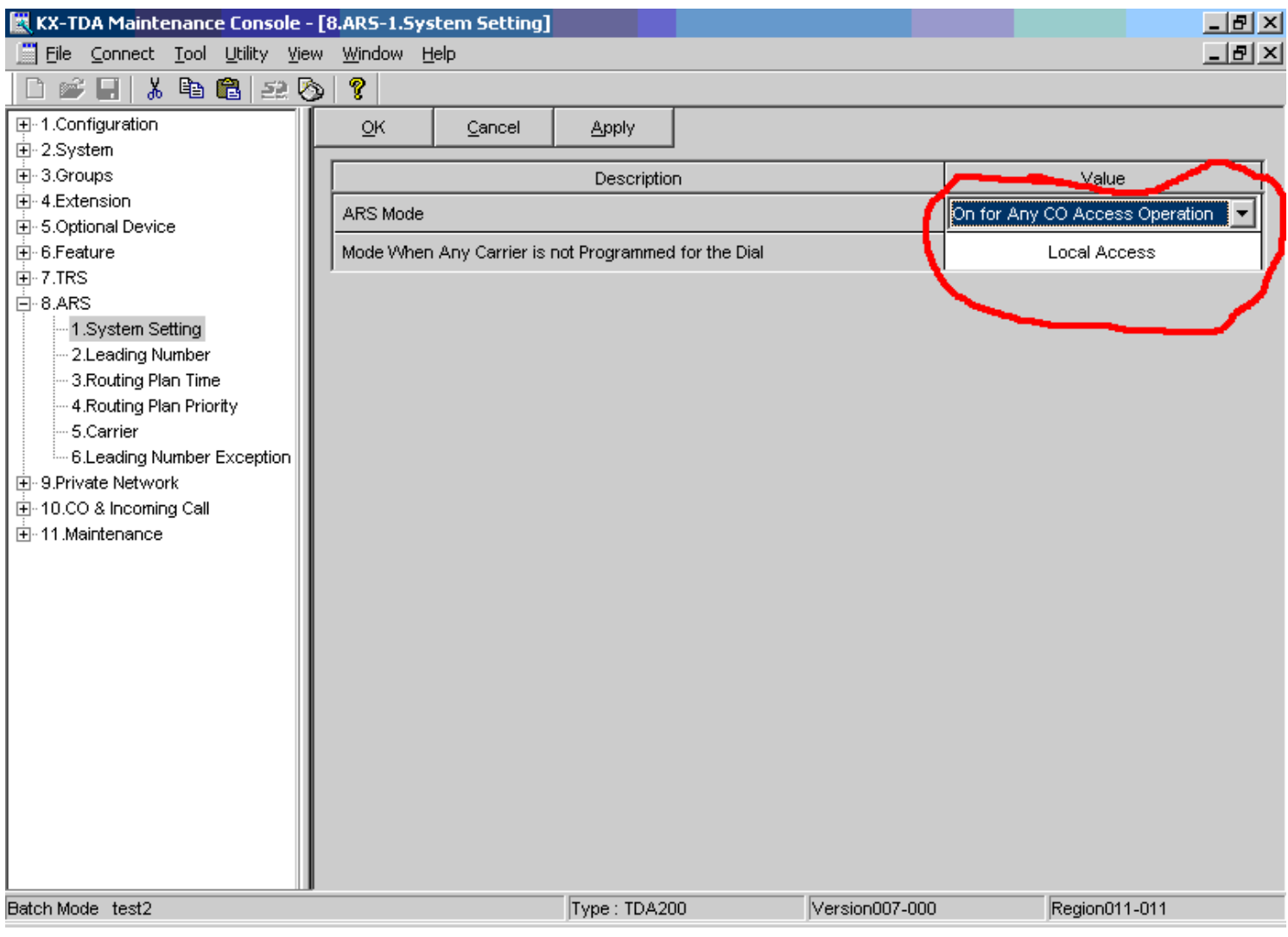

Выбираем ARS mode как ON for ANY CO ACCESS (т.е. функция ARS будет работать при любой попытке позвонить по этим линиям, не только при выходе по 9, но и по кодам 804, 805, \*37077 и т.д.)

Теперь посчитаем сколько планов маршрутизации у нас будет.

Звонок в Москву по прямому номеру (495), звонок в Москву по коду 499, звонок по межгороду или международке. Итого – три плана.

Теперь назначаем начальные цифры, при анализе которых АТС должна сообразить, по какому из маршрутов направить вызов. Вписываем первые цифры набранного номера для анализа и указываем, куда направлять (по какому маршрутному плану) вызов, начинающийся с этих начальных цифр. Колонку Additional Number of Digits оставьте пустой. Любой набранный номер во внешнюю линию сначала подвергнется анализу на совпадение первых набранных цифр и цифр присутствующих в таблице для анализа. Если в набранном номере первые цифры совпадают с какой-либо ячейкой в команде 8.2 – то вызов перенаправляется в соответствии с маршрутным планом для этих цифр.

#### Идем в команду 8.2.1- вписываем начальные цифры набранного номера и план маршрутизации

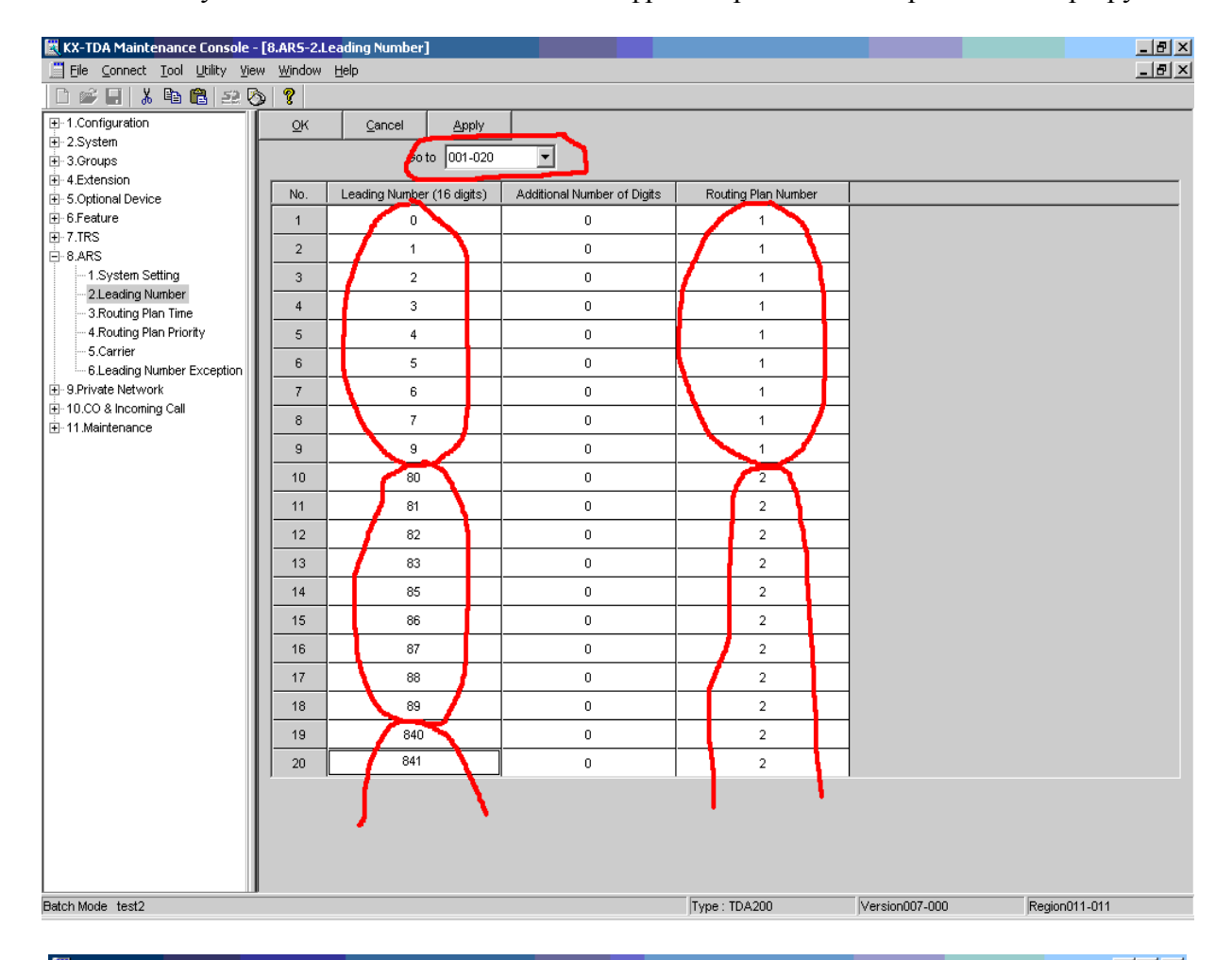

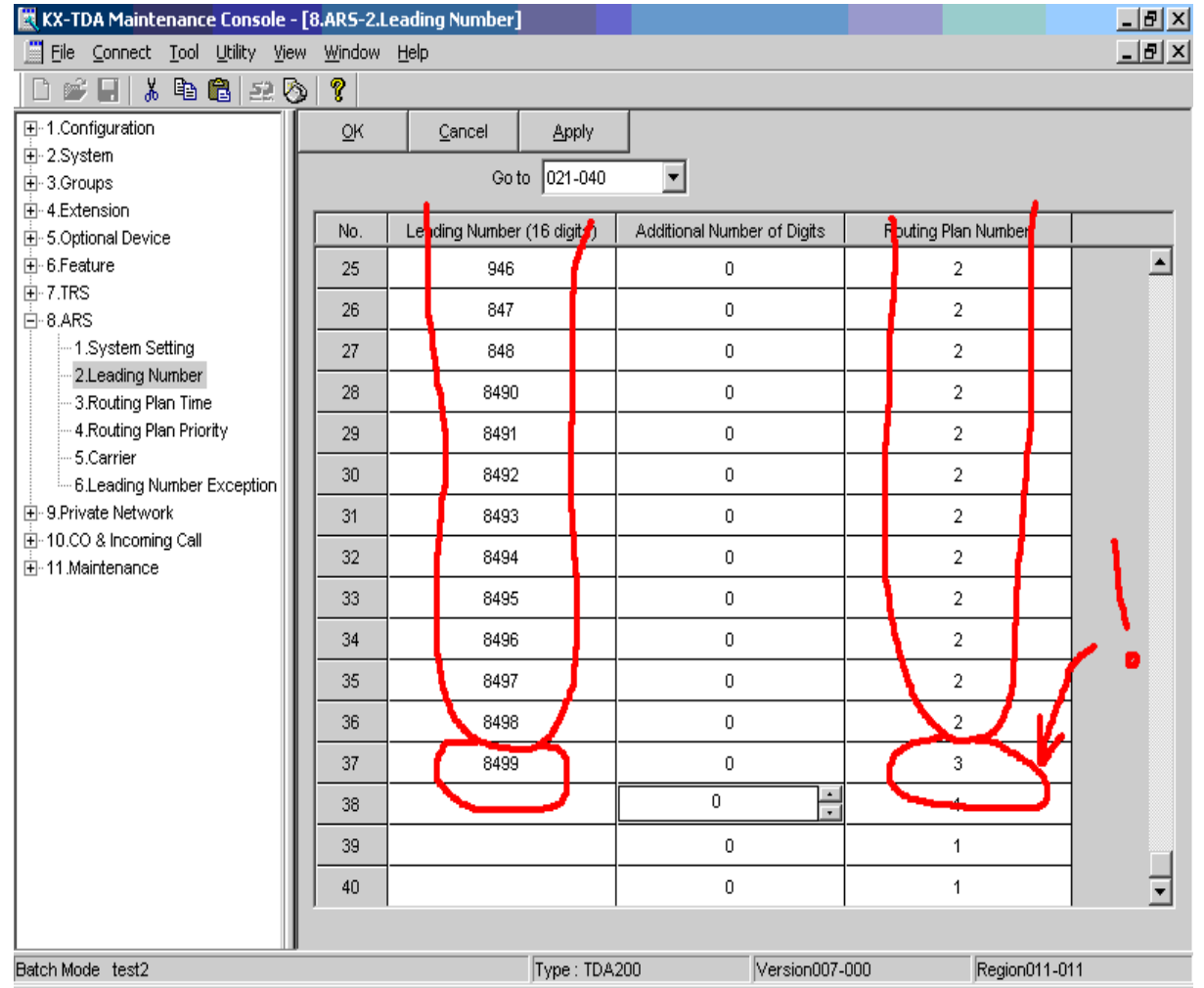

Таким образом мы на основании анализа первых набранных цифр можем сказать куда осуществляется вызов. В нашем примере перекрываются все возможные набранные цифры. При этом все номера, начинающиеся с 8 кроме 8499 считаем междугородними (международными)(в том числе и 8495 будем считать междугородним звонком !!!)(отсылаем по второму плану маршрутизации), все номера, начинающиеся с других цифр (не с 8) – считаем прямыми Московскими номерами (отсылаем по первому плану), а номера с 8499 – считаем Московскими в коде 499 (отсылаем по третьему плану).

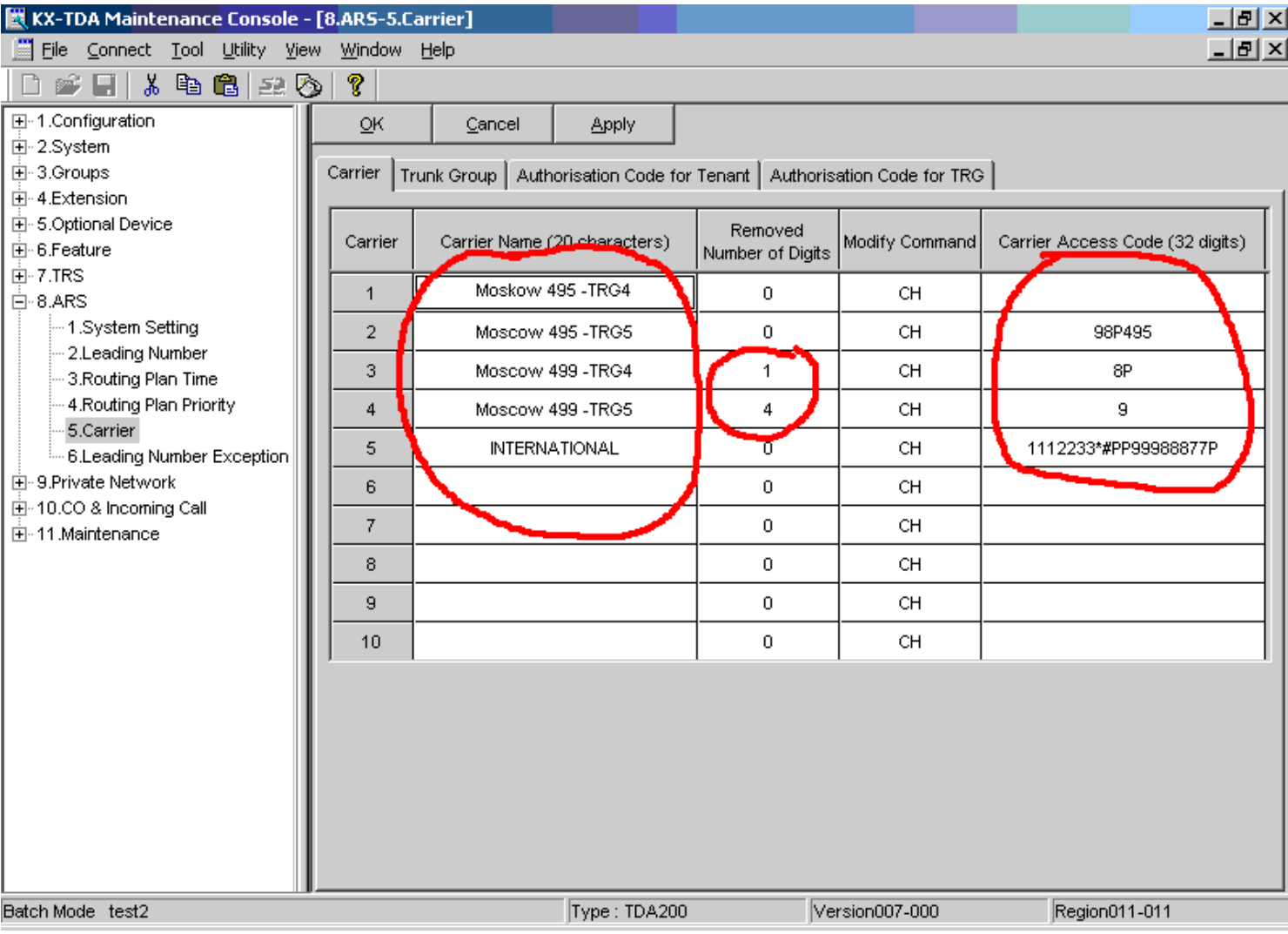

Идем в команду 8.5.1

В колонке Carrier Name прописываем наименование маршрута (в отличие от планов маршрутизации собственно маршрутов может быть больше – каждому маршрутному плану мы можем прописать несколько маршрутов с какой-то приоритетностью.) В нашем случае маршрутов будет пять.

На прямые Московские номера (495) по TRG4, на прямые Московские (495) по TRG5, на новые Московские (499) по TRG4, на новые Московские (499) по TRG5, на межгород (по нашим условиям – только по TRG4).

В колонке removed number of digits указываем сколько начальных цифр из набранного номера нужно удалить.

В колонке modify command указываем формулу преобразования набранных цифр и отосланных в линию цифр (закон модификации набранного номера) (тут символы – С – это обозначение добавляемой комбинации цифр, Р – добавление паузы (заявлено, что одновременно с паузой автоматичеси переводится линия в режим тонального набора. НО ЭТО НЕ ВСЕГДА ТАК!!!!! Будьте внимательны – для перевода в тон (например для дальнейшего набора пин-кода) может потребоваться ввести код \*#), Н – это те цифры, которые пользователь набирал (те цифры, которые остались после удаления начальных цифр), также вы можете тут набрать какие угодно цифры если это требуется.

В колонке carrier access code дописываем комбинацию, которую надо вставить вместо С в формулу преобразования.

В нашем примере – заявляем пользователям такой порядок набора номеров:

В Москву на код 495 – снимаем трубку, 9 (выход на город), Московский номер.(первый маршрутный план)

В Москву на код 499 – снимаем трубку, 9 (выход на город), 8 4 9 9 , номер абонента.(третий маршрутный план)

На межгород – снимаем трубку, 9, 8, код города, номер абонента. (второй маршрутный план)

Далее идем в команде 8.5 в закладку Trunk Group

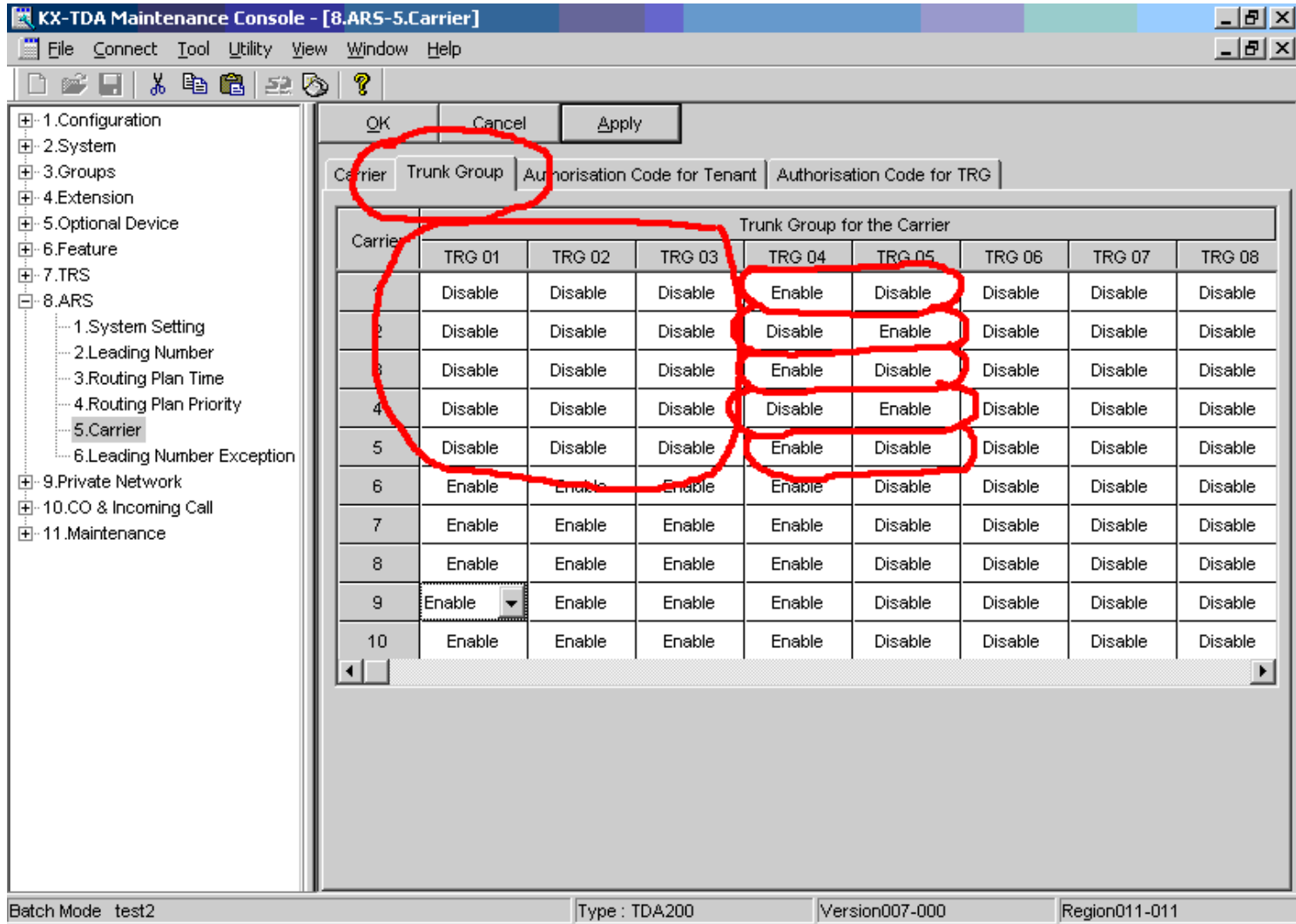

Здесь для каждого из наших маршрутов мы прописываем, для какой из транковых групп этот маршрут будет действовать.

В нашем случае маршруты 1,3,5 действуют только для TRG4, а маршруты 2 и 4 – только для TRG5 Для всех других транковых групп закроем доступ к этим маршрутам.

Идем в команду 8.4

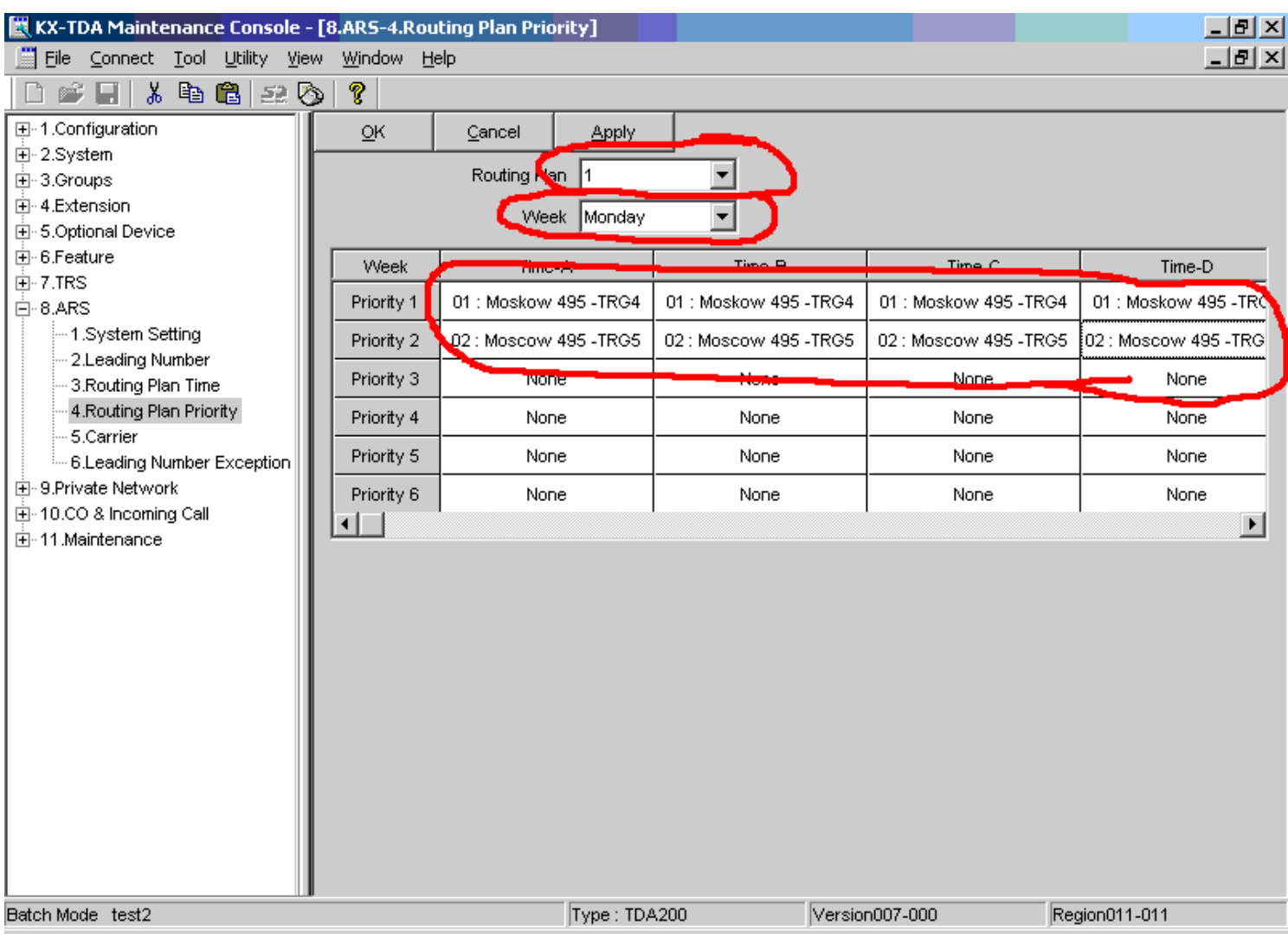

Для каждого маршрутного плана (у нас их 3) (самое верхнее поле) прописываем приоритетность выбора маршрутов (у нас 5 маршрутов) – и так отдельно для каждого дня недели. В первом маршрутном плане у нас возможны два маршрута, во втором – только один маршрут, а в треьем маршрутном плане тоже два возможных маршрута. Более приоритетный маршрут для данного маршрутного плана вписываем в графу Priority 1, менее приоритетный – в графу Priority 2, еще менее приоритетный – в Priority 3 и т.д. Проделываем эту процедуру для всех маршрутных планов и для всех дней недели.

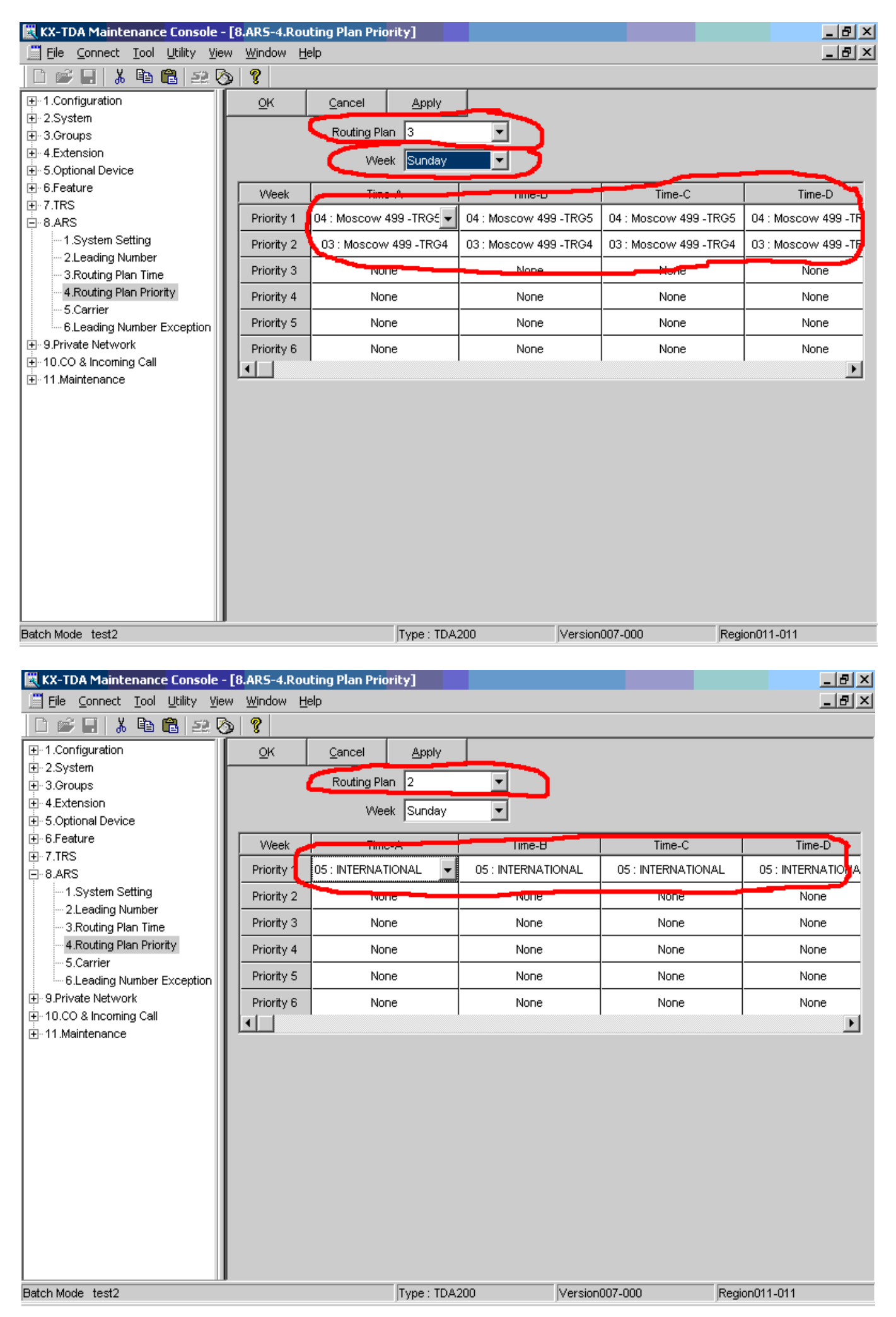

Теперь при наборе определенных комбинаций первых цифр в городскую линию, АТС сама решит, по какой городской линии направить этот вызов и как модифицировать набранный номер.

В нашем случае, если при выходе на внешнюю линию набирается прямой московский номер – то идем на первый маршрутный план (в соответствии с настройками в команде 8.2), далее, в соответствии с этим маршрутным планом мы в первую очередь будем пытаться направить вызов по маршруту 1, а если он занят – то по маршруту 2 (в соответствии с настройками 8.4). Если попали на маршрут 1 – то выходим по TRG4 без модификации цифр (в соответствии с 8.5), если попали на маршрут 2 – то выходим по TRG5 с добавлением цифр 9 (выход в городскую тел. сеть через «заводскую» АТС) , 8P(выход на межгород ), 495 (код Москвы) (в соответствии с настройками в 8.5).

Если при выходе на внешнюю линию набирается 8499 – то в соответствии с настройками в 8.2 идем на третий маршрутный план, а в соответствии с ним (настройки 8.4) – попадаем на четвертый маршрут, а если он занят – то на третий маршрут. Если попали на четвертый маршрут – то в соответствии с п. 8.5 удаляем первые набранные четыре цифры (8499) и добавляем цифру 9 (для выхода в город через «заводскую» АТС) и направляем вызов по TRG5 (по условиям задачи эти линии сами уже находятся в коде 499, но требуют преффикса (набора дополнительной првой цифры 9)). Если мы попали на третий маршрут – то в соответствии с п. 8.5 удаляем первую цифру (восьмерку), но добавляем опять восьмерку и паузу, и направляем вызов по TRG4.

Если при выходе на внешнюю линию набран междугородний номер (кроме 8499) – то в соответствии с п.8.2 направляем вызов по второму маршрутному плану, а в соответствии с ним (п. 8.4) идем на пятый маршрут, а в соответствии с ним (п. 8.5) – набираем городской номер по TRG4 (номер дозвона до альтернативного оператора связи), переходим в режим тонального набора, ждем паузу, набираем пин-код, (в соответствии с п. 8.5) и далее подставляем набранный абонентом междугородний номер.

Приведенный пример с маршрутизацией далеко не идеален – он например не позволяет позвонить другим абонентам «заводской» АТС (надо бы выйти по TRG5 и не набирая 9 можно было бы позвонить другому заводскому абоненту). Однако приведенный пример позволяет показать основные принципы работы с анализом и модификацией набранного номера и маршрутизацией его по заданной группе транковых линий.

На этом можно закончить рассмотрение работы с ARS.

#### **Подключаем ISDN**

Рассмотрим подключение АТС по цифровому потоку. Мы не можем дать в данном руководстве описание всех нюансов настройки ISDN, мы лишь хотим дать самые необходимые сведения, которые помогут непрофессиональному связисту настроить соединение с оператором связи и со второй АТС в составе приватной сети.

Для начала рассмотрим соединение по ISDN PRI с оператором связи (с компанией, которая предоставляет вам услуги связи). О подключении плат в АТС и к линии связи вы можете узнать из оригинального руководства к АТС, здесь мы это рассматривать не будем.

 $\times$ **KX-TDA Maintenance Console - [1.Configuration-1.Slot]** File Connect Tool Utility View Window Help  $-|F| \times$  $\mathbb{R}$  $\overline{\Box}$  1. Configuration ОK Cancel Apply  $-1$ .Slot 2.Portable Station Property Command 3.Clock Priority 4.Option Slot Card Type Status Version 5.LCO Port MPR(RU) nn 6.BRI Port 7.PRI Port **PRI30** 01 Pre-Install 8.T1 Port  $02$ Idle 9.E1 Port 10.E&M Port n3. Idle -11.DID Port LCOT16  $\Omega$ 4 **Pre-Install** -12.Extension Port -13.CSI/F Port ns. DHLC8 Pre-Install -- 14.IP-GW Port SLC16 Pre-Install 06. - 15.IP-Extension Port **E**-2.System  $07$ Idle 由-3.Groups 08 Idle **E** 4.Extension 由-5.Optional Device n9 Idle **E**-6.Feature  $10$ Idle  $\overline{H}$  - 7.TRS 由-8.ARS  $11$ OPB3 Pre-Install 由-9.Private Network ⊞-10.CO & Incoming Call  $\dot{F}$  11 Maintenance Batch Mode test2 Type: TDA200 Version007-000 Region011-011

Для нашего случая рассмотрим такую конфигурацию АТС:

Далее идем в команду 1.7

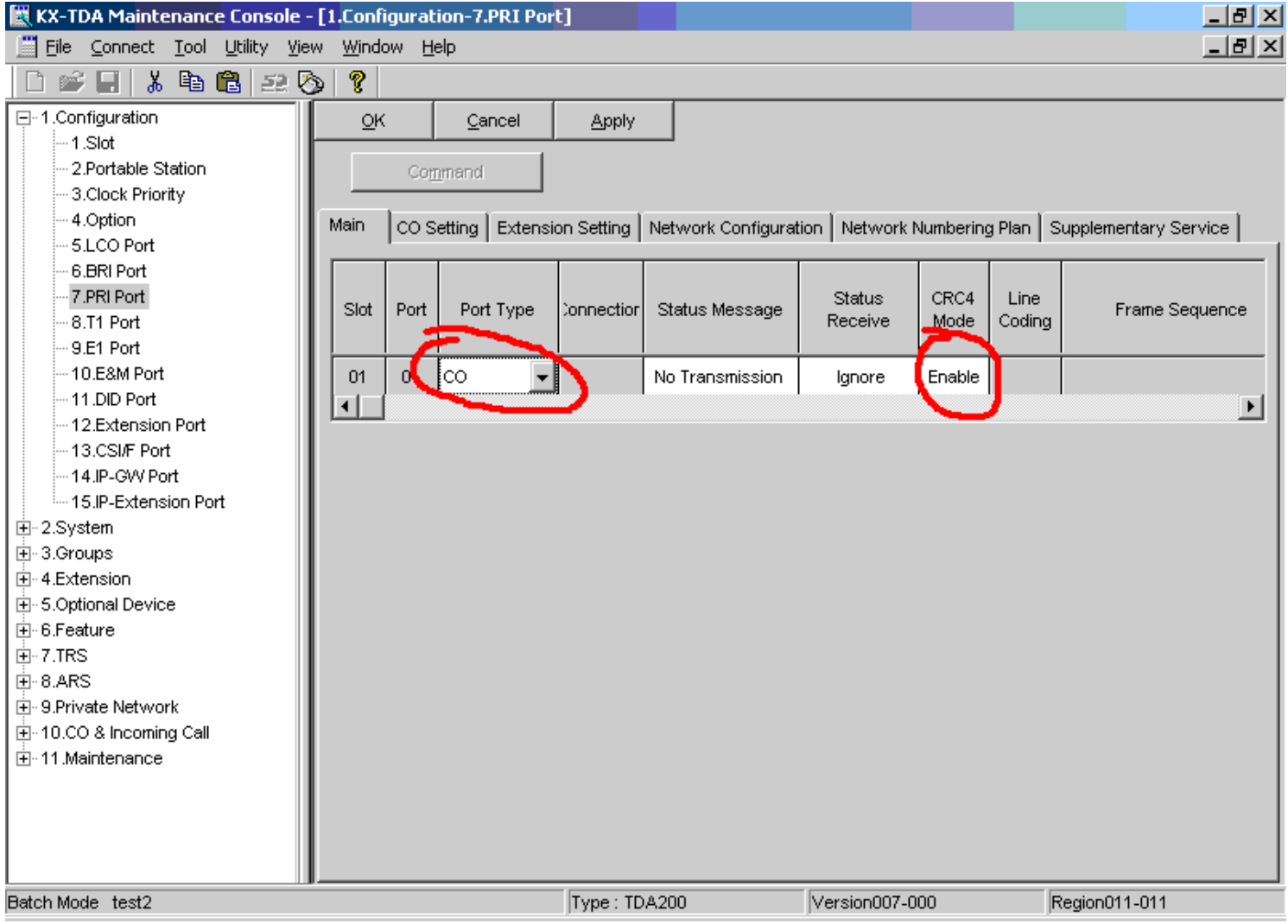

В колонке PORT TYPE выставляем значение CO.

Значение колонки CRC4 mode вам необходимо узнать у службы технической поддержки вашего оператора связи (значение этого параметра вам должено быть предоставлено при заключении договора на предоставление услуг связи). Если же возможности связаться с оператором у вас нет – оставьте пока этот параметр в ENABLE (в дальнейшем его возможно придется поменять).

#### Идем в закладку CO SETTING

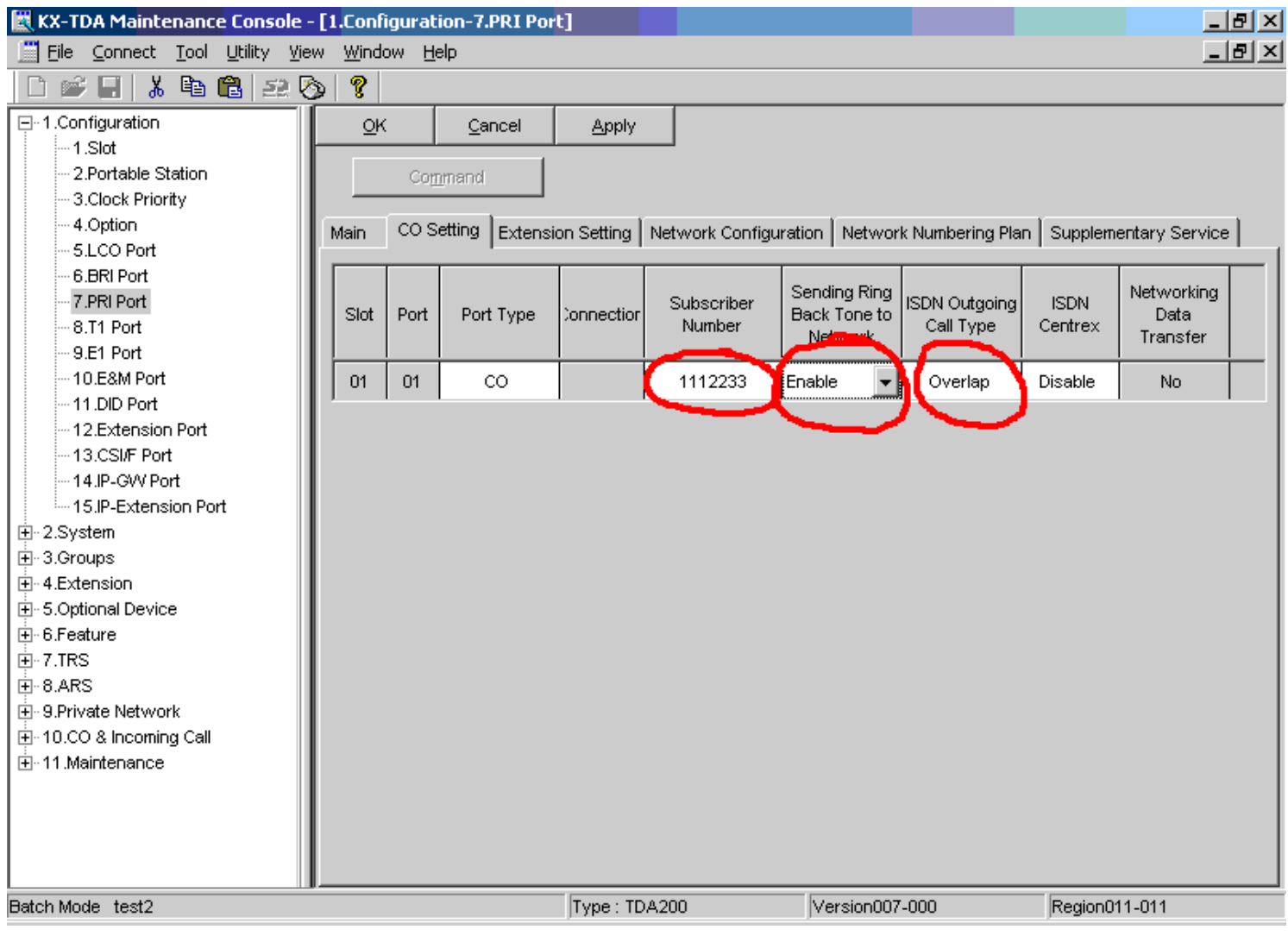

В колонке SUBSCRIBER NUMBER указываем тот номера телефона, который вам предоставил оператор связи. Если вам дается несколько телефонных номеров в потоке, то укажите один из них. Этот номер телефона **будет использован как АОН** (для идентификации вашего номера телефона при исходящих звонках)(см.об этом ниже).

**ВНИМАНИЕ!** Формат этого номера может отличаться от вашего городского номера! Уточните это у вашего оператора связи – в каком формате он требует отсылку АОНа (например он может требовать отсылку только четырех последних цифр, а может требовать отсылку 7 цифр)

В колонке Sending Ringback ToneTo Network рекомендуем поставить значение ENABLE. В этом случае во время входящего звонка по этому транку, звонящий из города будет слышать длинные гудки в то время как у вас будет звенеть телефон. (соответственно при значении этого параметра DISABLE он будет слышать тишину, что не очень удобно)

В колонке ISDN OUTGOING CALL TYPE нужно поставить то значение, которое вам рекомендовал ваш оператор связи. При значении OVERLAP при исходящем вызове в линию будет передаваться каждая цифра набранного номера по мере набора, а при значении EN-BLOC – каждая отдельная цифра передаваться не будет, а передастся сразу весь набранный номер одним пакетом. Номер считается набранным, если с момента набора последней цифры прошло время, равное значению INTERDIGIT TIMER (устанавливается в команде 2.4.1).

## Идем в 1.7.3

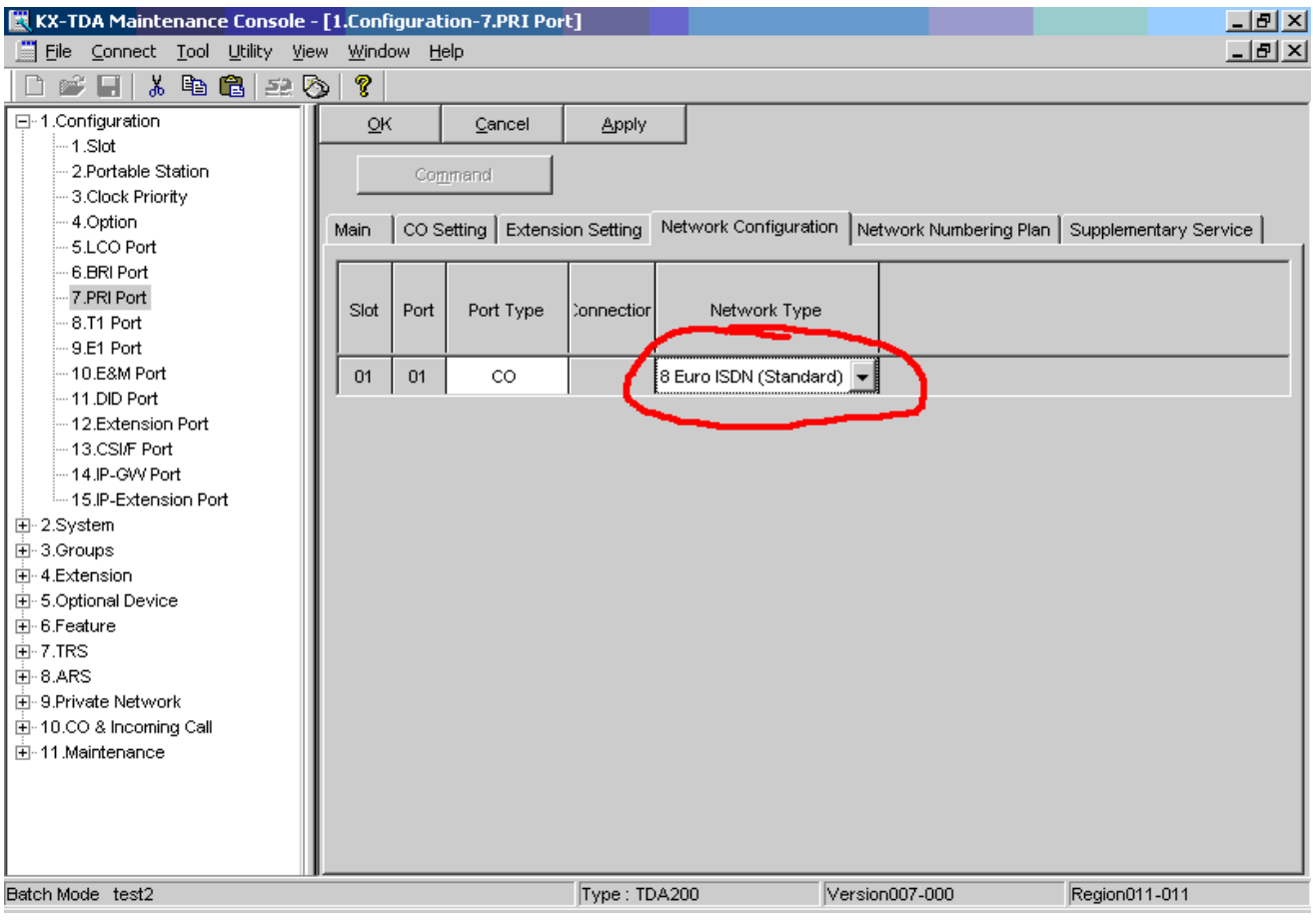

# Далее идем в закладку NETWORK NUMBERING PLAN:

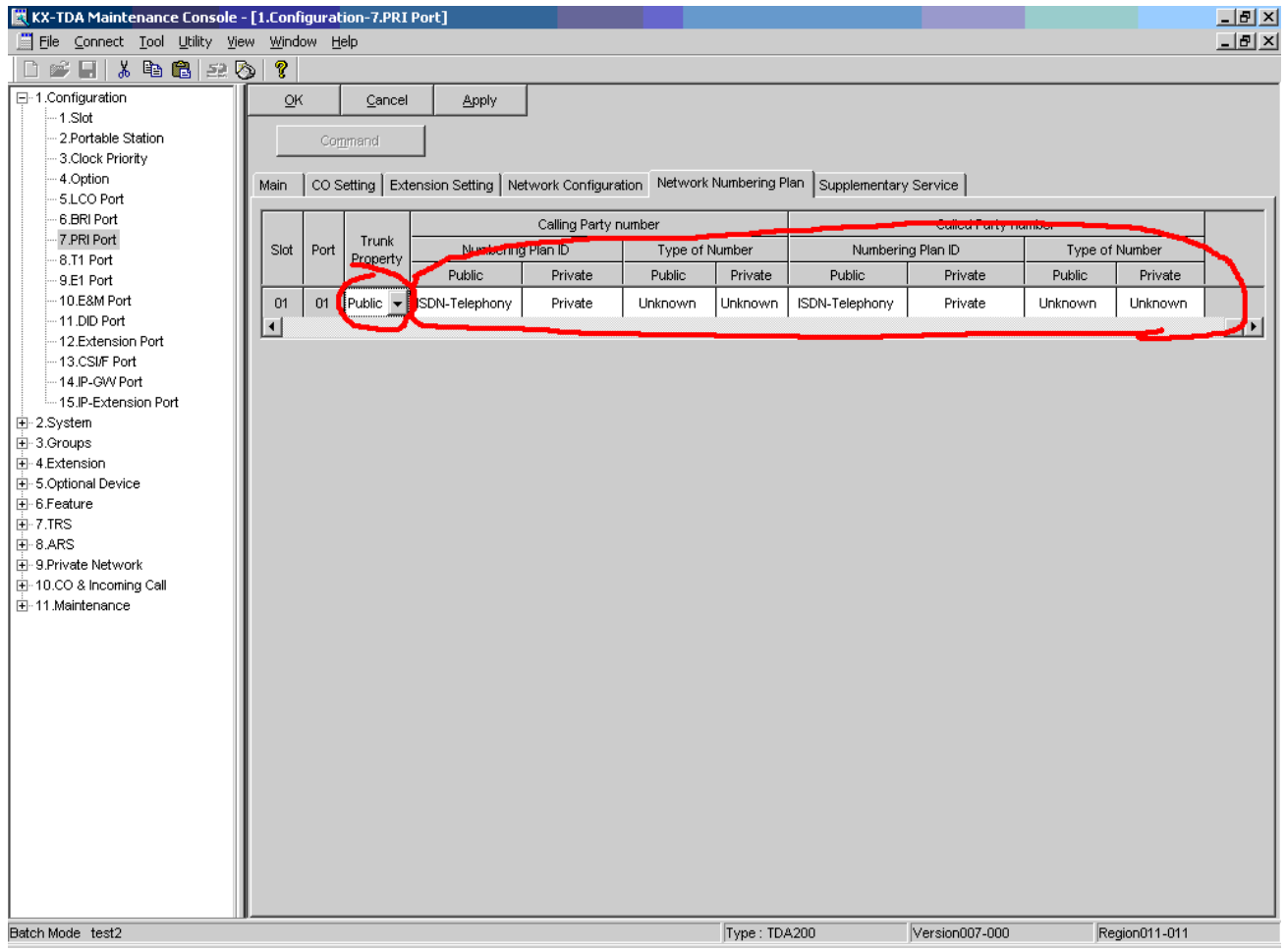

#### В колонке TRUNK PROPERTY оставляем PUBLIC

В колонках CALLING PART NUMBER и CALLED PARTY NUMBER ставим те значения, которые рекомендует ваш оператор связи. Наиболее часто используются значения, указанные в скриншоте выше.

Далее идем в Закладку Supplementary Service:

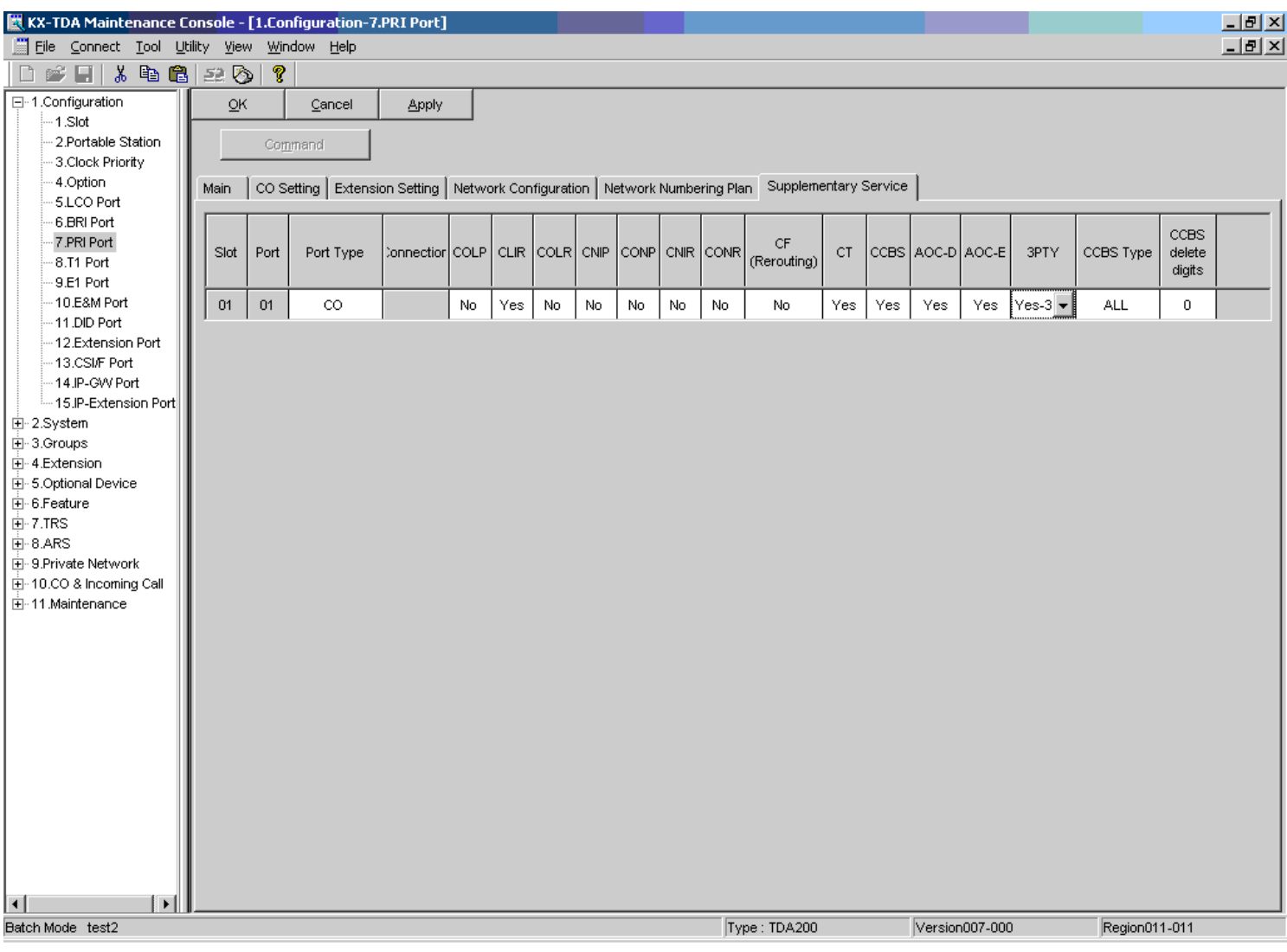

Назначение и описание каждого из этих параметров вы сможете найти в файле RU Feature guide.pdf (Этот файл входит в стандартный пакет документации к АТС) на странице 205 и ниже.

Здесь мы не будем рассматривать значение каждого из этих параметров. Если вы не уверены что ваш оператор связи предоставляет вам какие-либо дополнительные услуги - оставьте все значения на этой странице по умолчанию.

#### Компания «АМИТЕК» (495)1053076 [http://www.amitek.ru](http://www.amitek.ru/) [http://www.panasonic-ats.ru](http://www.panasonic-ats.ru/) Далее в команде 1.3 прописываем приоритетность синхронизации:

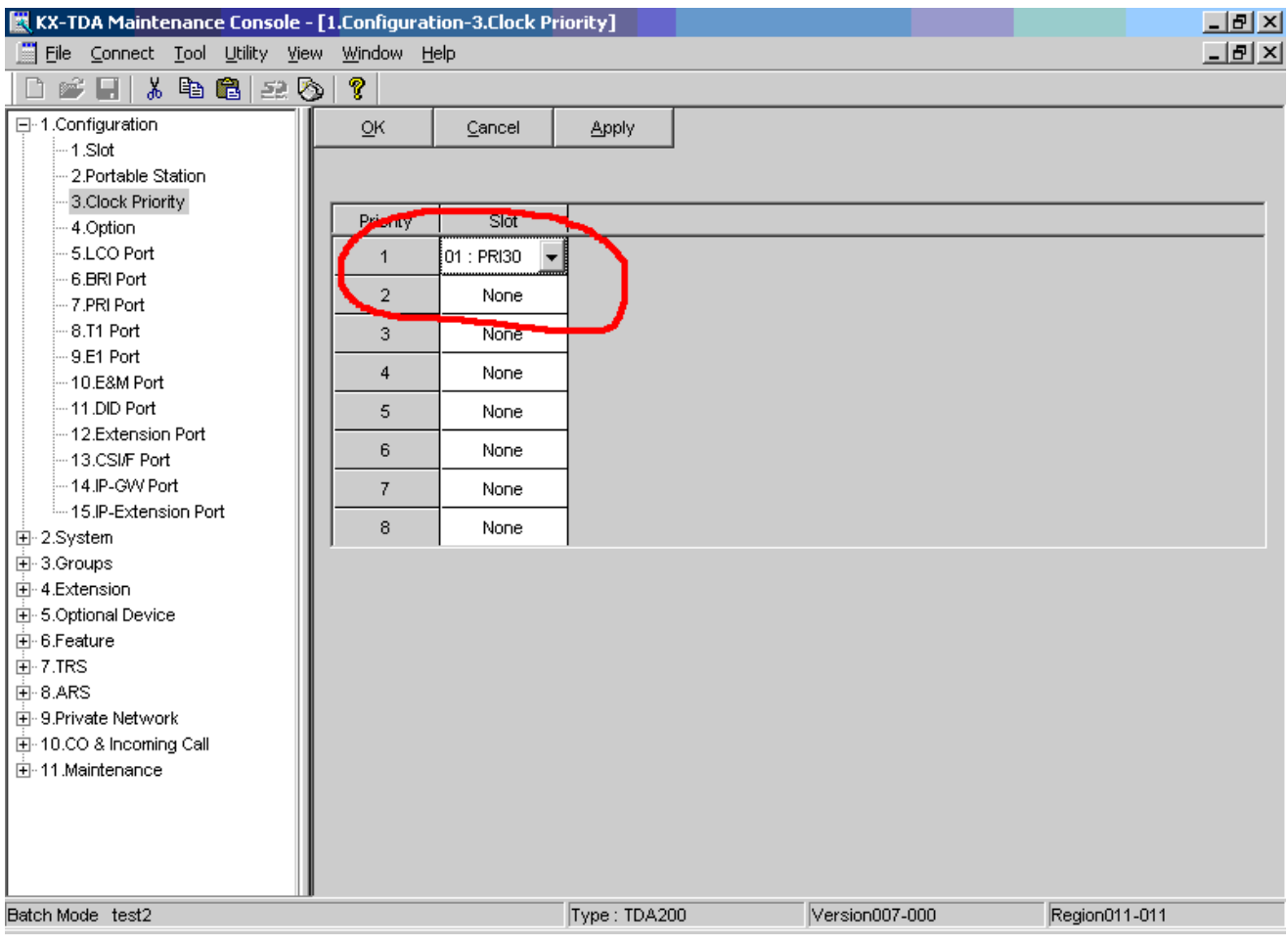

## Идем в программу 10.1

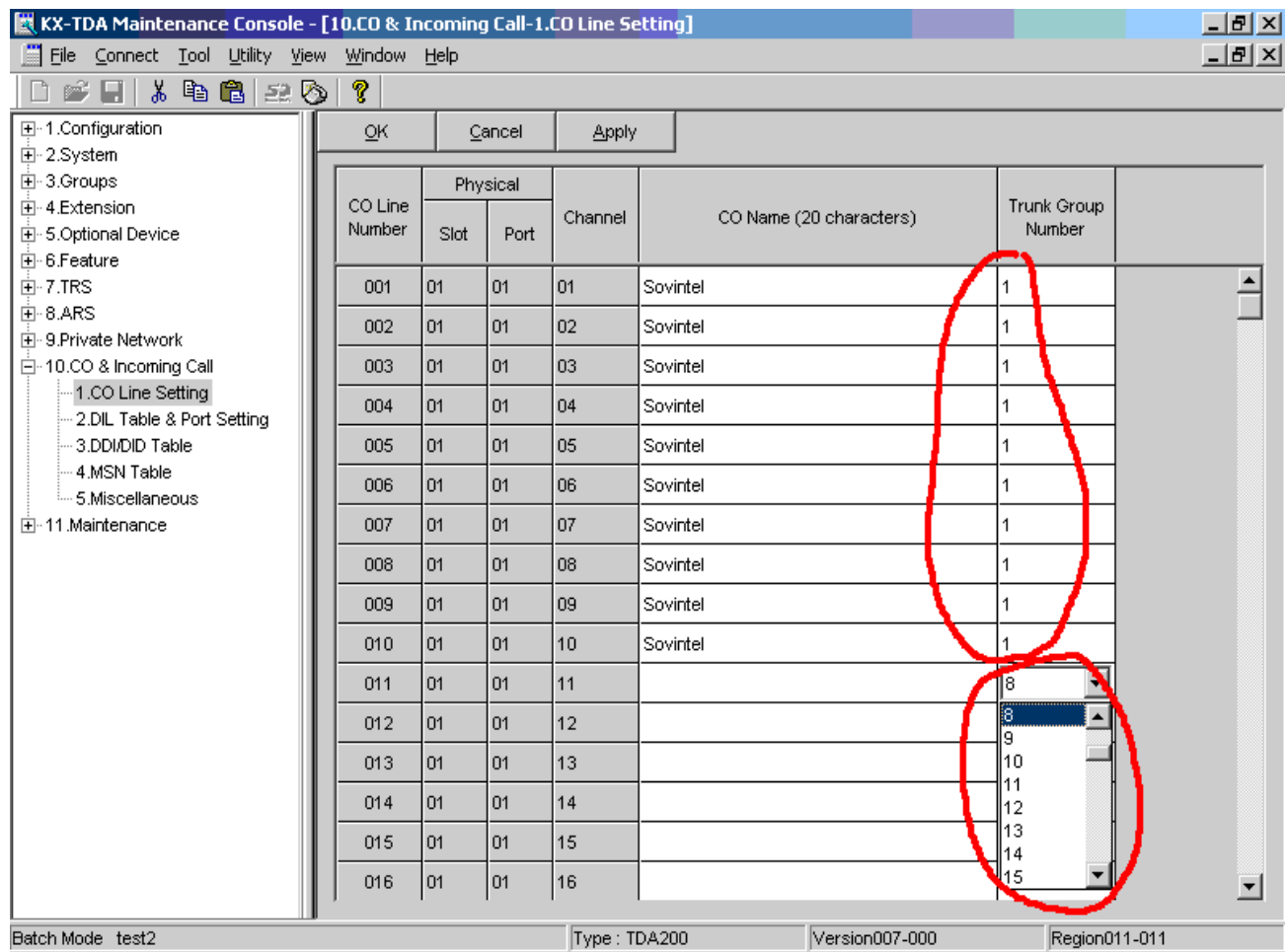

Здесь вы увидите все ваши городские линии – как СО линии, так и ISDN линии (каждый канал в отдельности). Назначаете каждому каналу принадлежность к какой-либо группе транковых линий. Постарайтесь все ваши СО линии не включать в одну группу с ISDN линиями во избежание возможных проблем с маршрутизацией исходящих звонков в будущем. Иногда бывает что оператор связи предоставляет клиенту не полный поток (т.е. менее чем 30 каналов). В таком случае поставьте все «лишние» каналы потока в группу транковых линий, к которым потом запретите доступ для всех.

#### **Распределяем входящие вызовы**

Идем в команду 10.2

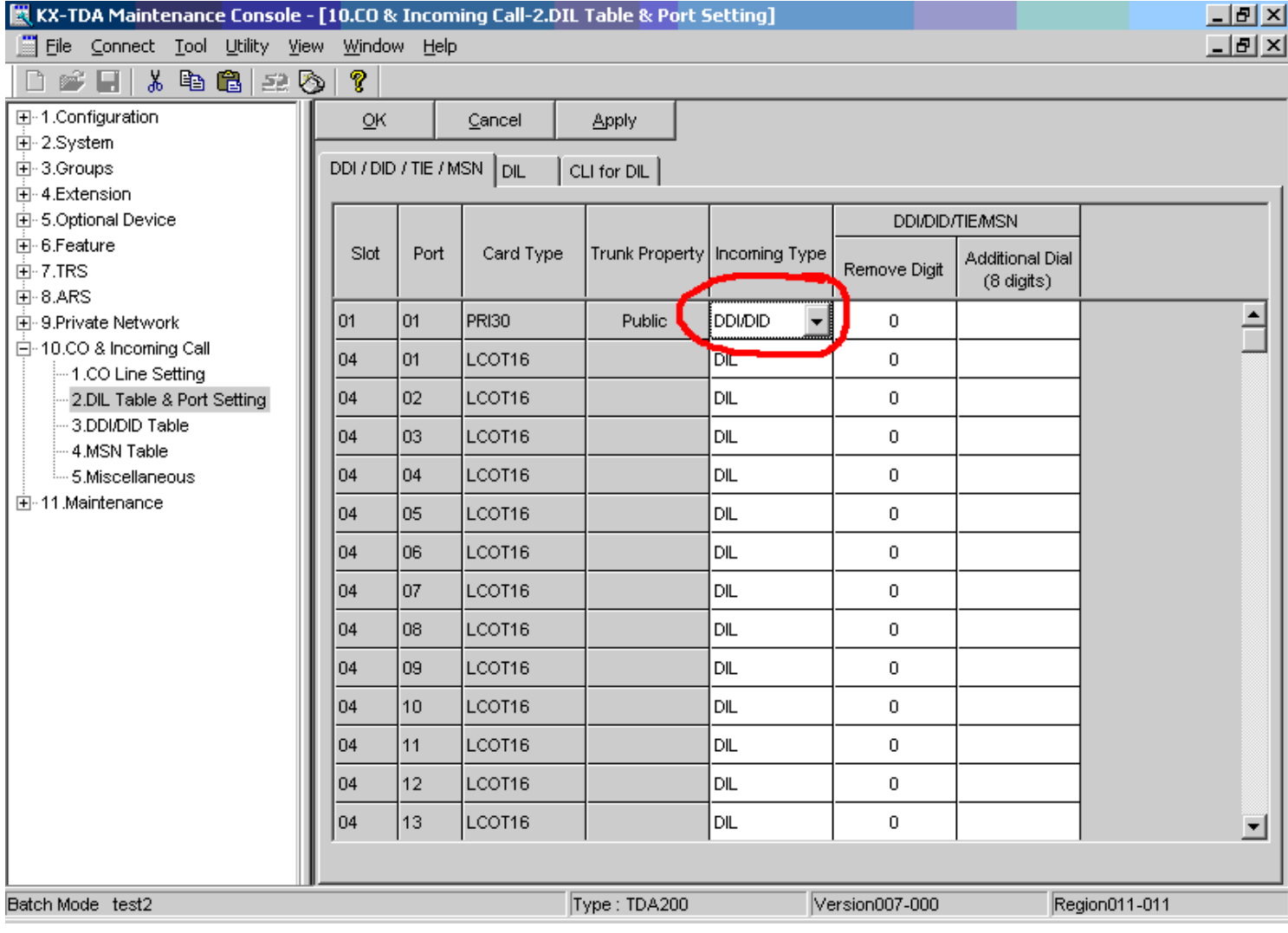

#### Убеждаемся что INCOMING TYPE для платы PRI стоит в DDI/DID

С линий CO тип распределения входящих ставим в DIL (об этом написано в первой главе)

#### Далее идем в команду 10.3

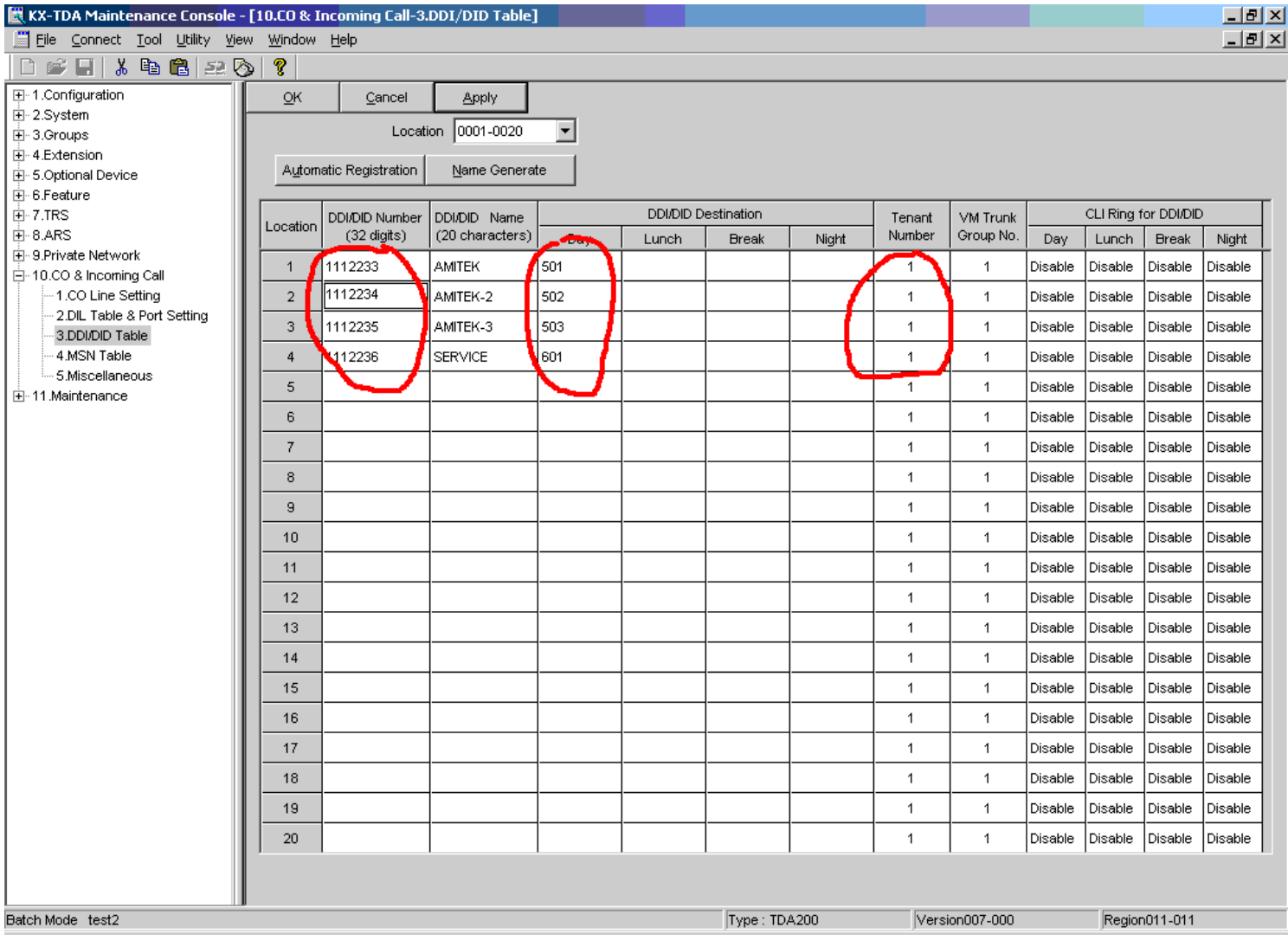

В колонке DDI/DID NUMBER вписываем все ваши городские номера, которые предоставляет вам оператор связи по ISDN.

**ВНИМАНИЕ!** Эти номера вы должны вписать здесь в том формате, в котором ваш оператор связи шлет их в цифровом потоке. Оператор может слать например 4 последние цифры номера, или может слать 10 цифр (в формате междугороднего номера) – уточните у оператора сколько цифр он отсылает вам.

В колонке DDI/DID Destination впишите пункт назначения вызова по указанному номеру. Т.е. Если пришел входящий вызов, адресованный городскому номеру 1112233 (DDI/DID number) то звенеть должен тот ресурс вашей АТС, чей внутренний номер указан в колонке DDI/DID Destination. Это может быть ICDгруппа, сообщение DISA, внутренний абонент и т.п. В нашем примере это сообщение DISA с внутренним номером 501.

То же самое сделайте для всех временных режимов АТС (день\ночь\обед) если это требуется (о временных режимах поговорим позже).

Здесь же укажите ТЕНАНТ, которому принадлежит соответствующий городской номер ( о Тенантах мы говорили в первой главе)

С распределением входящих вызовов с цифрового потока на этом можно закончить.

#### **Распределяем исходящие вызовы**

Подробно на распределении прав доступа для исходящих вызовов здесь останавливаться не будем – все делается также как и при распределении вызовов по аналоговых городским линиям – а это мы рассмотрели ранее (см. ЧАСТЬ 1)

#### **Настройка АОН**

Ранее мы рассмотрели что АОН может браться из установки в программе 1.7 в закладке CO **SETTING** 

Иногда требуется слать разный АОН при осуществлении вызовов разными внутренними абонентами (например для распределения оплаты междугородних звонков между отделами). В этом случае каждому внутреннему абоненту мы можем назначить индивидуальный номер, который позволит оператору связи идентифицировать абонента.

Идем в команду 4.1.1 закладка OPTION 1

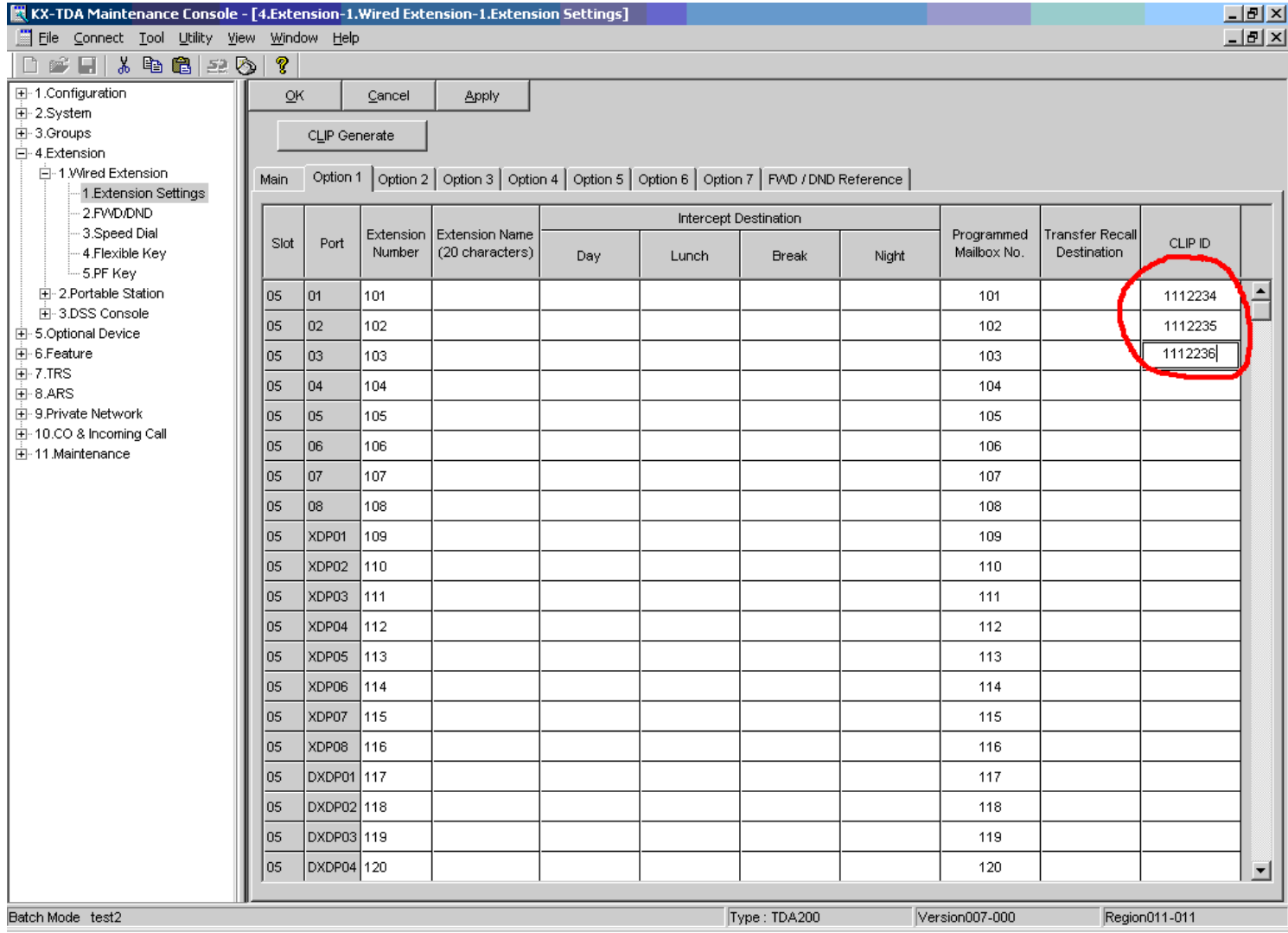

В колонке CLIP ID каждому внутреннему абоненту прописываем номер, который будет являться CLIP ID при исходящих вызовах с этого внутреннего абонента. Для ускорения процесса назначения индивидуального CLIP ID для каждого абонента можно пользоваться встроенным CLIP генератором (кнопка вверху CLIP GENERATE) – он поможет по заданному шаблону назначить CLIP ID для всех абонентов (мы не будем здесь описывать работу генератора ввиду очевидности)

Далее идем в команду 4.1.1 закладка OPTION 3

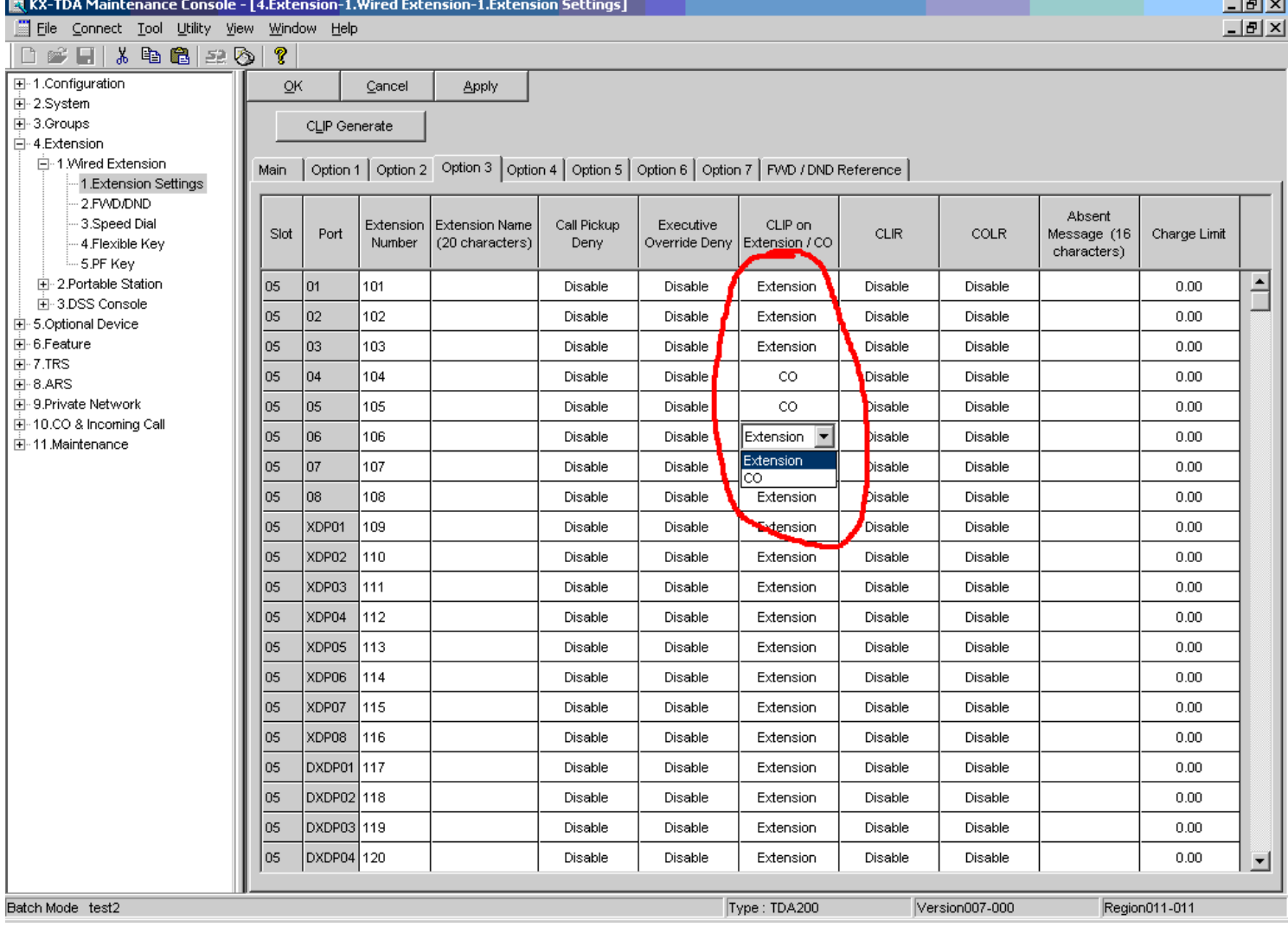

В колонке CLIP ON EXTENSION/CO указываем EXTENSION если мы хотим, чтобы в качестве АОН отдавалось значение, прописанное для данного абонента в программе 4.1.1 OPTION 1, либо устанавливаем значение CO если хотим, чтобы отдавалось значение, прописанное в программе 1.7 как Subscriber Number.

На этом описание процесса подключения АТС к оператору связи по ISDN PRI заканчиваем.

#### **Вяжем две станции по QSIG**

Далее мы будем рассматривать соединение двух АТС по QSIG – для этого нам потребуется немного поменять план нумерации. Для определенности будем считать, что на другой АТС мы проделали все описанные выше манипуляции с нумерационным планом, и сделали план нумерации таковым, что все внутренние номера на ней начинаются с цифры 2 (о плане нумерации мы писали в начале 2 части). На нашей же станции мы меняем план нумерации таким образом, чтобы номера всех внутренних абонентов начинались на цифру 1. Также освобождаем из нашего нумерационного плана цифру 2 (мы отведем ее сейчас под ресурс приватной сети)(как это сделать мы рассказали в начале 2 части).

Для того, чтобы наша АТС восприняла внутренние номера другой АТС как номера из своей приватной сети, мы научим нашу АТС чтобы она первую цифру 2 не считала чужеродной.

Идем в команду 2.6.3

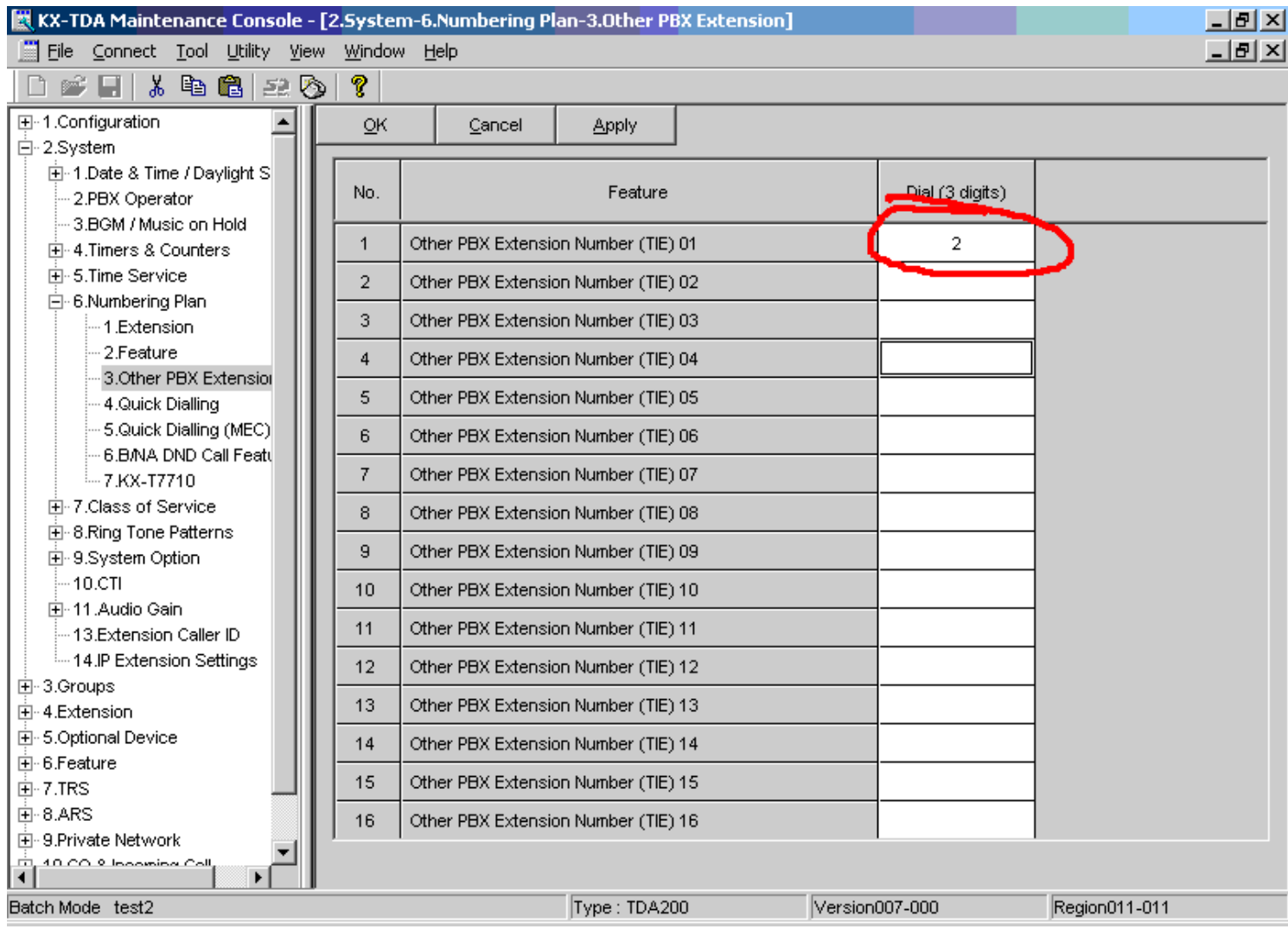

Здесь мы указали, что номера, начинающиеся на 2 также являются номерами нашей сети, хотя в нашей АТС таких номеров нет (но они будут в другой АТС в составе нашей приватной сети).

Начинаем связывать станции.

В каждую из станций добавляем по плате KX-TDA0290 (программа 1.1)

В команде 1.7 указываем для этих плат PORT TYPE – для одной из станций - QSIG – MASTER, для другой АТС – QSIG-SLAVE (другие параметры не трогаем)

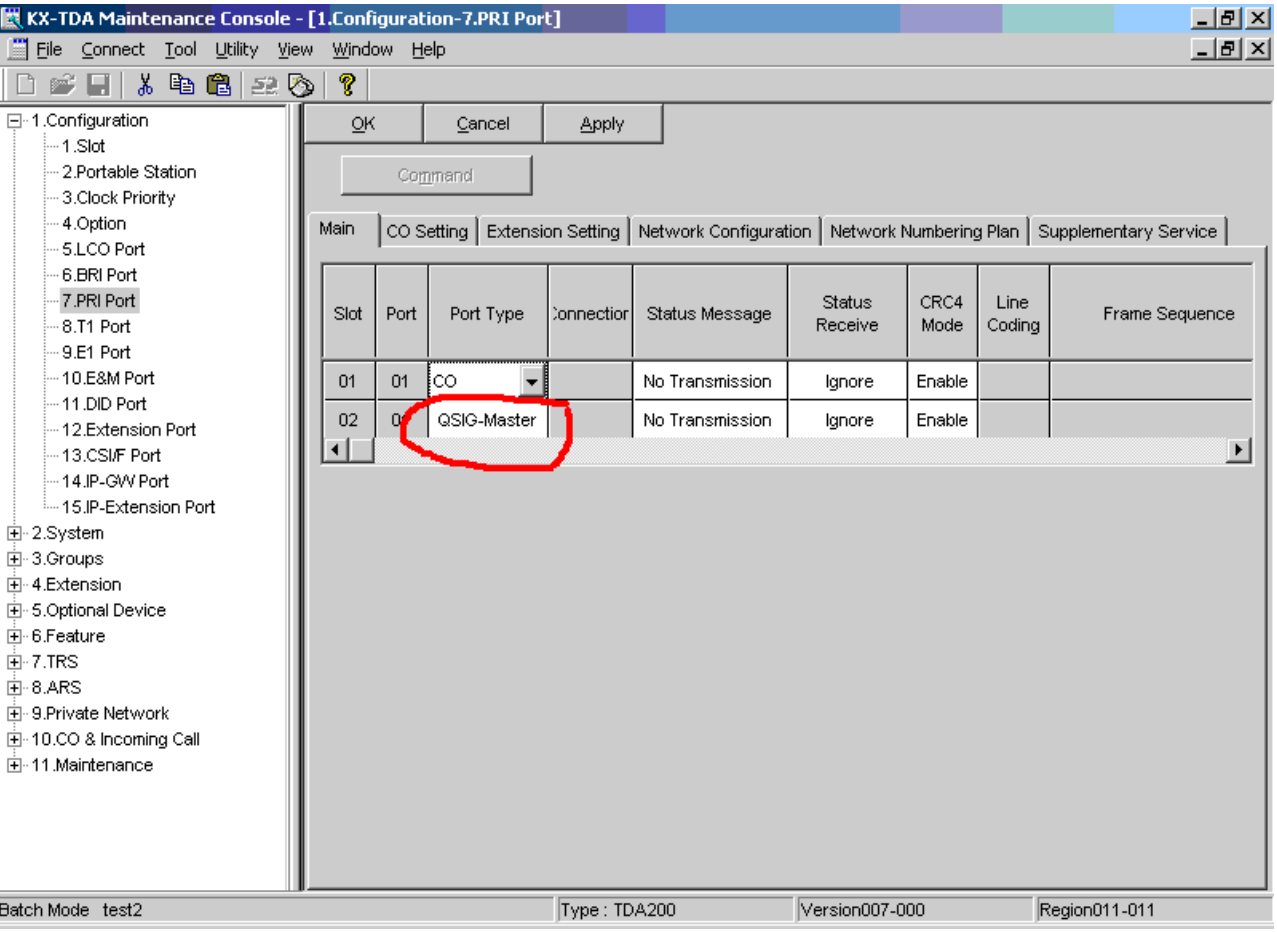

#### В команде 10.2. убеждаемся что тип транка – TIE

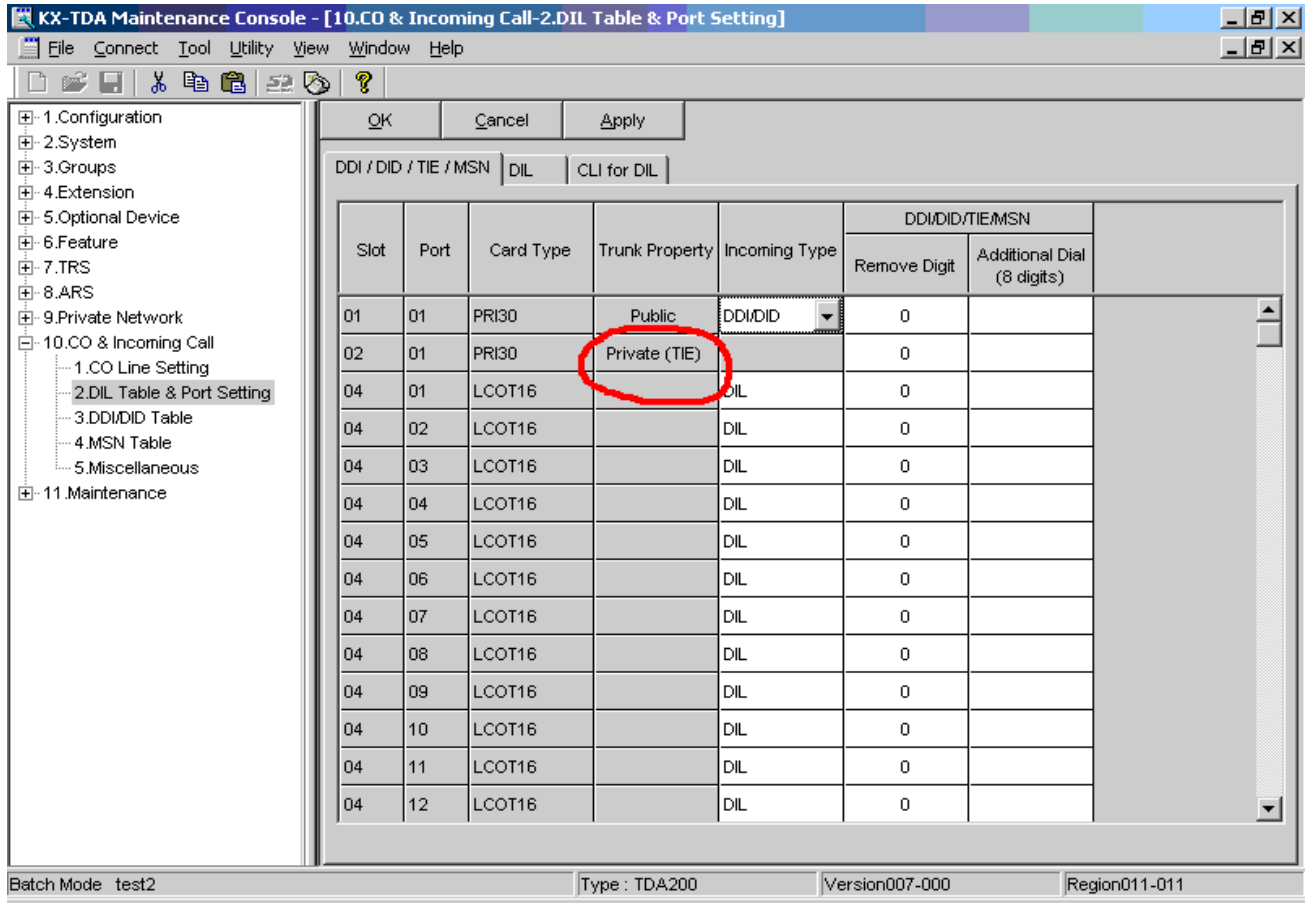

В команде 10.1 ВСЕ 30 каналов нашей новой платы назначаем в отдельную группу транковых линий:

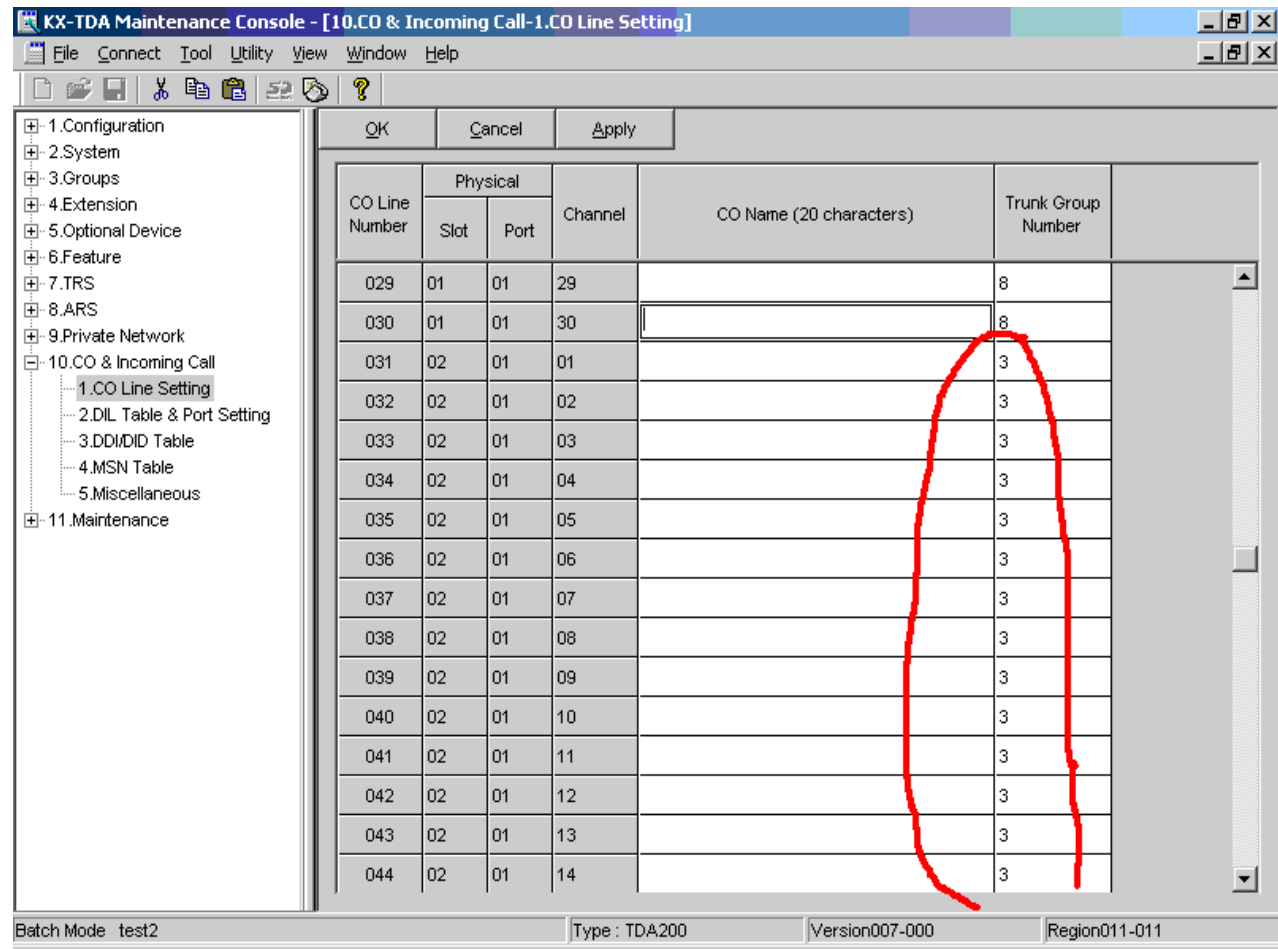

# Идем в команду 9.1

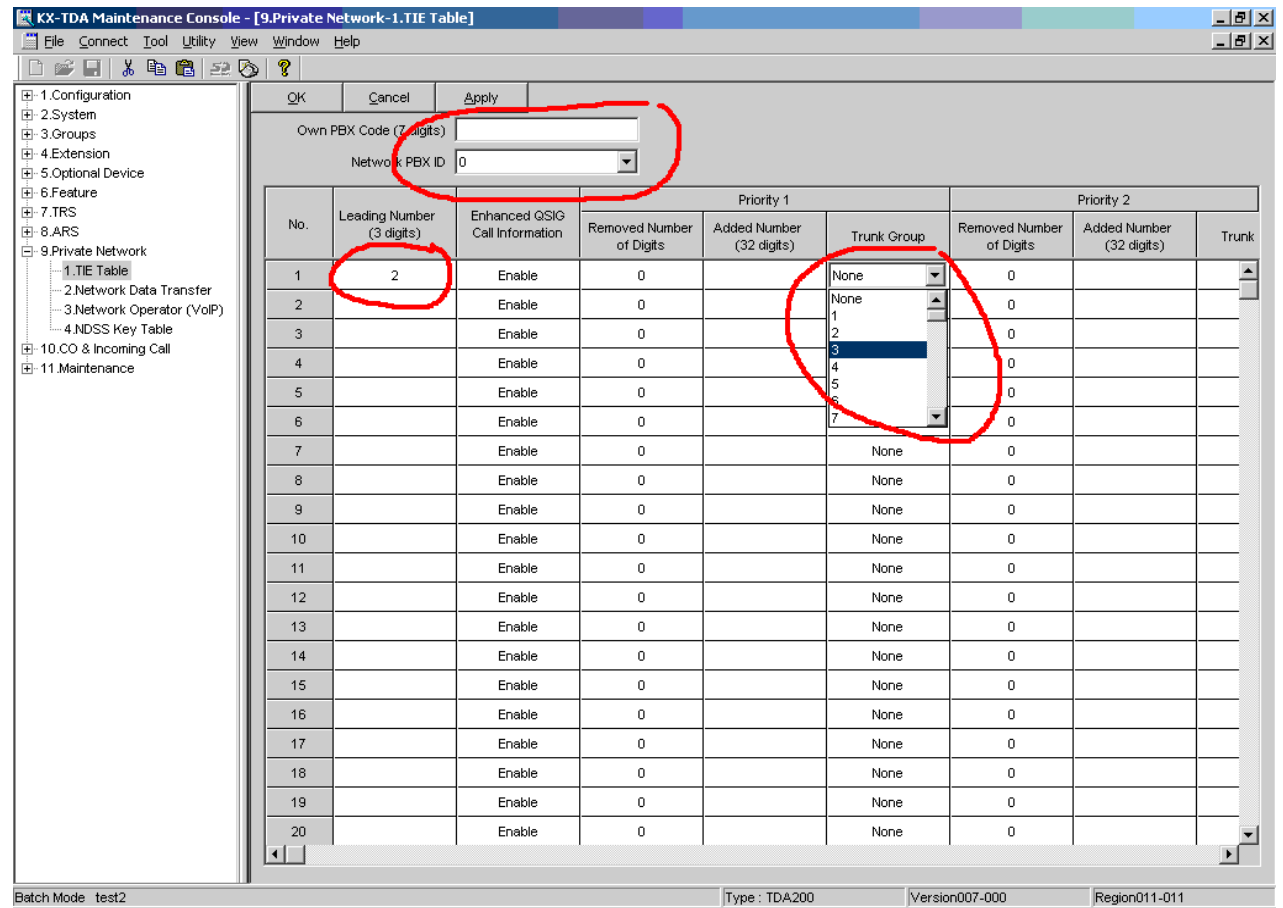

Верхнее поле оставляем пустым в обеих станциях.

В поле Network PBX ID ставим 0 для станции, которая работает мастером, и 1 – для станции, которая работает слейвом.

В поле Leading Number вписываем ту комбинацию цифр, которая будет означать что надо соединиться с другой АТС (для нашего случая это 2) (для станции слейв соответственно в этом месте прописываем 1 )

В поле TRUNK GROUP ставим номер транковой группы, в которой находится наше соединение с другой АТС (в нашем случае это транковая группа 3)(для станции слейв прописываем ту группу, в которой находятся ее транки, соединенные с нами)

В нашем случае колонки removed number of digits и added number мы оставляем по умолчанию – мы не будем модифицировать номер, пересылаемый на другую АТС.

Теперь при наборе с нашей АТС например номера 2101 – вызов направится на транковую группу 3 (которая соединена с другой АТС), а та АТС в свою очередь направит вызов по этому номеру внутри себя (модификации у нас нет).

Теперь рассмотрим как нам быть, если мы хотим позвонить с абонента нашей АТС по городской линии, подключенной к другой АТС.

Мы можем просто набрать код доступа к третьей транковой группе (по умолчанию 803), и мы уже «внутри» другой АТС. Далее набираем 9 (код выхода на городскую линию) и городской номер.

Например для таких звонков мы можем выделить цифру 4 из нашего нумерационного плана и прописать под нее комбинацию 8039 в Quick Dial. Теперь достаточно будет набрать 4 и городской номер. Вызов будет совершен с транковой линии, подключенной к удаленной АТС.

И еще. В команде 3.1.2 исключите транковую группу 3 (в нашем примере) из очереди захвата групп по набору 9 :

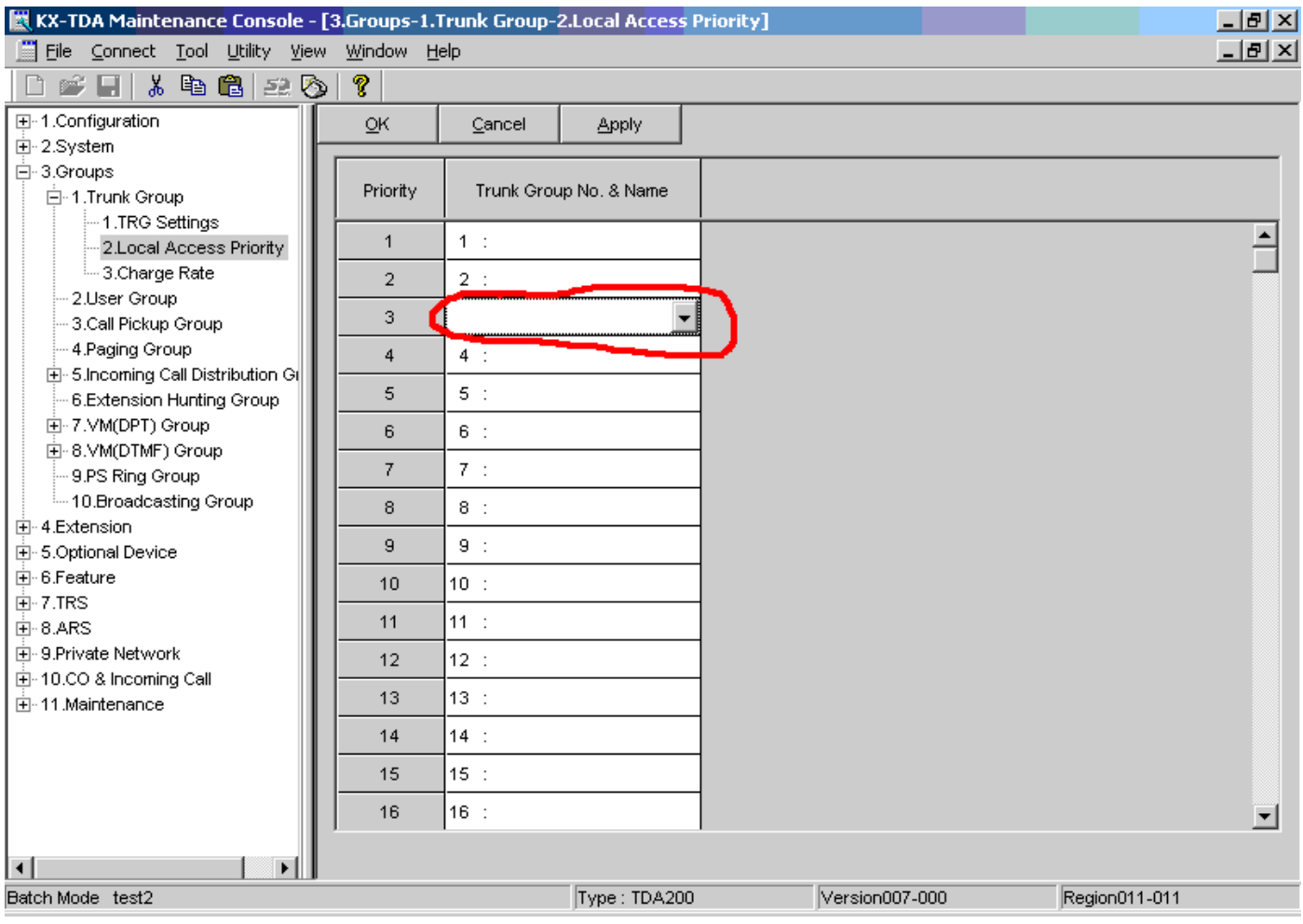

Это поможет избежать недоразумений , когда абонент набирает 9 с надеждой совершить городской звонок, а АТС выводит его вовнутрь удаленной станции (при занятых остальных городских линиях).

**В следующей части читайте:**

**Подключаем DECT Работаем с VOIP Соединяем три АТС через VOIP Бесплатный межгород**

**Внимание! Готовится к выпуску полное развернутое описание процедуры настройки Panasonic KX-TDA. В него войдут все главы из краткого описания (в полном неусеченном изложении), настройки голосовой почты, примеры реальных конфигураций (файлы DSYS), примеры настроек VOIP шлюзов для работы с некоторыми VOIP операторами и много разных полезных советов.** 

> **Приглашаем в соавторы всех желающих коллег! Следите за новостями на нашем сайте!**

# **Компания «АМИТЕК»**

Компания «АМИТЕК» - один из ведущих поставщиков телекоммуникационного оборудования производства AVAYA, NORTEL, ERICSSON, PANASONIC, LG, SAMSUNG.

К вашим услугам: Поставки со склада в Москве Монтаж оборудования Сервисное обслуживание

Приглашаем к сотрудничеству региональных представителей.

Приглашаем к сотрудничеству местных операторов связи – для вас всегда льготные условия обслуживания и привлекательные цены.

# **Наши представительства в сети ИНТЕРНЕТ:**

**[http://www.amitek.ru](http://www.amitek.ru/) [http://www.definity.ru](http://www.definity.ru/) [http://www.panasonic-ats.ru](http://www.panasonic-ats.ru/) [http://www.lg-ldk.ru](http://www.lg-ldk.ru/) [http://www.idcs.ru](http://www.idcs.ru/)**

# **Наш адрес:**

# **Россия, г. Москва, Ленинградский пр., д. 80, корп. Д, офис 419**

# **тел. (495) 1053076**

# **Ваши пожелания и отзывы пожалуйста присылайте на наш форум по адресу:**

**<http://www.amitek.ru/phpBB2/viewforum.php?f=4>**

**Желаем вам удачи в вашем бизнесе! Надеемся увидеть вас в числе наших клиентов!**